# **How to Register or Renew a Contractor**

**1** Log in using the username and password that you created for your contractor.

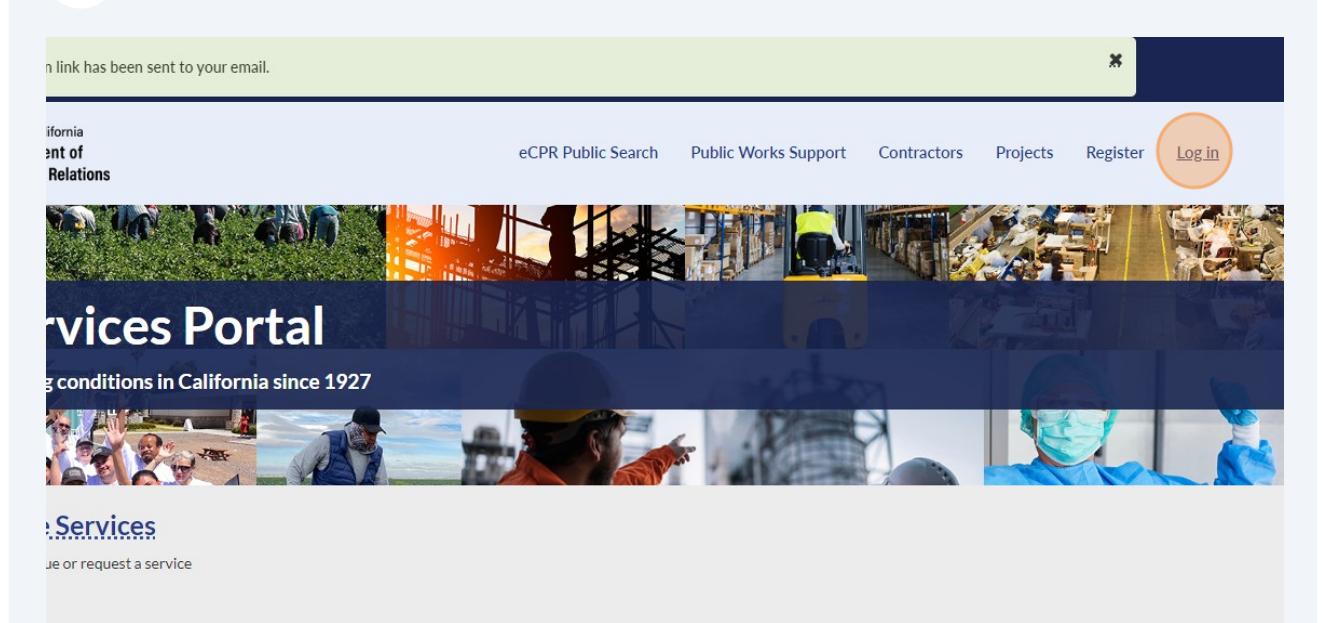

#### **2** Click "Contractor"

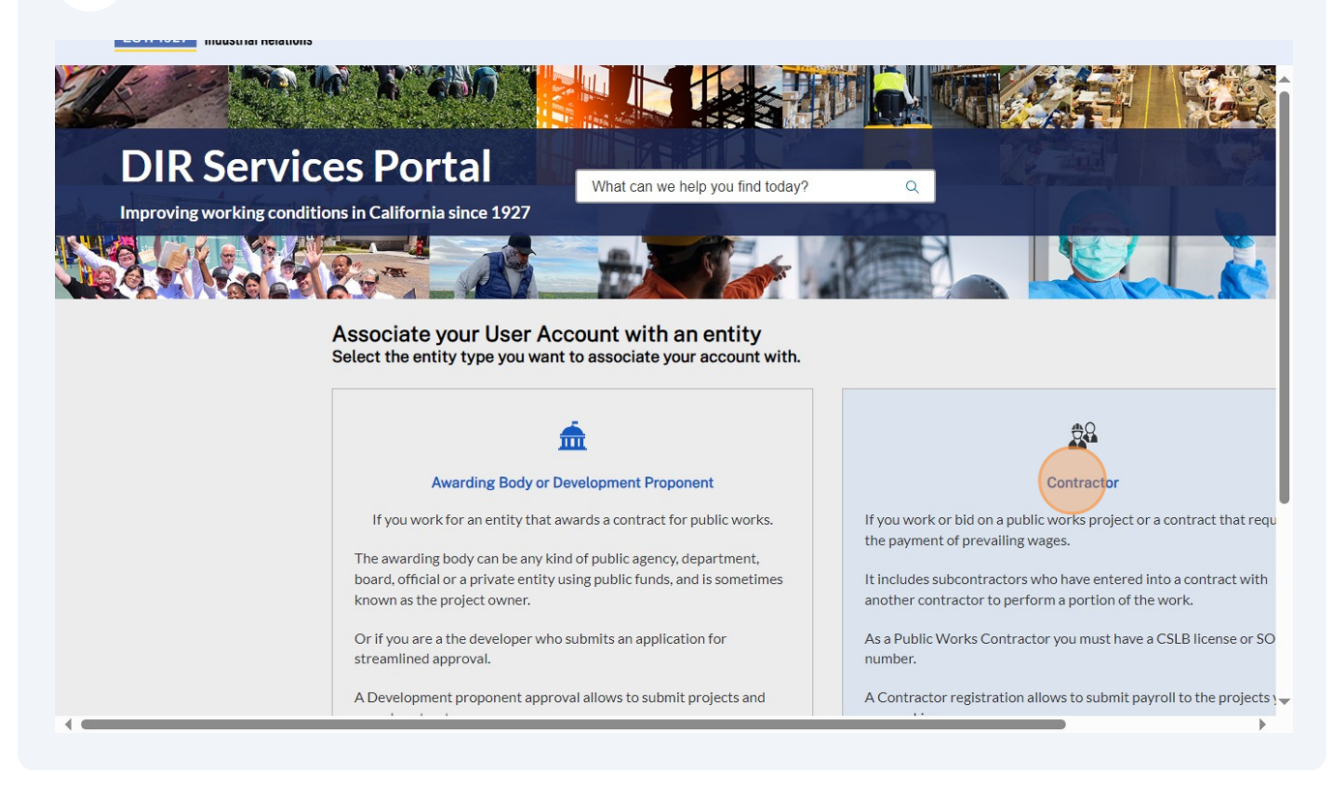

**3** Search any component of the Contractor Name to see if an account has already been created for your organization in the system. **Search by clicking "ENTER" on your keyboard.**

If the contractor account does not yet exist, then click "Request Approval for a new Contractor"

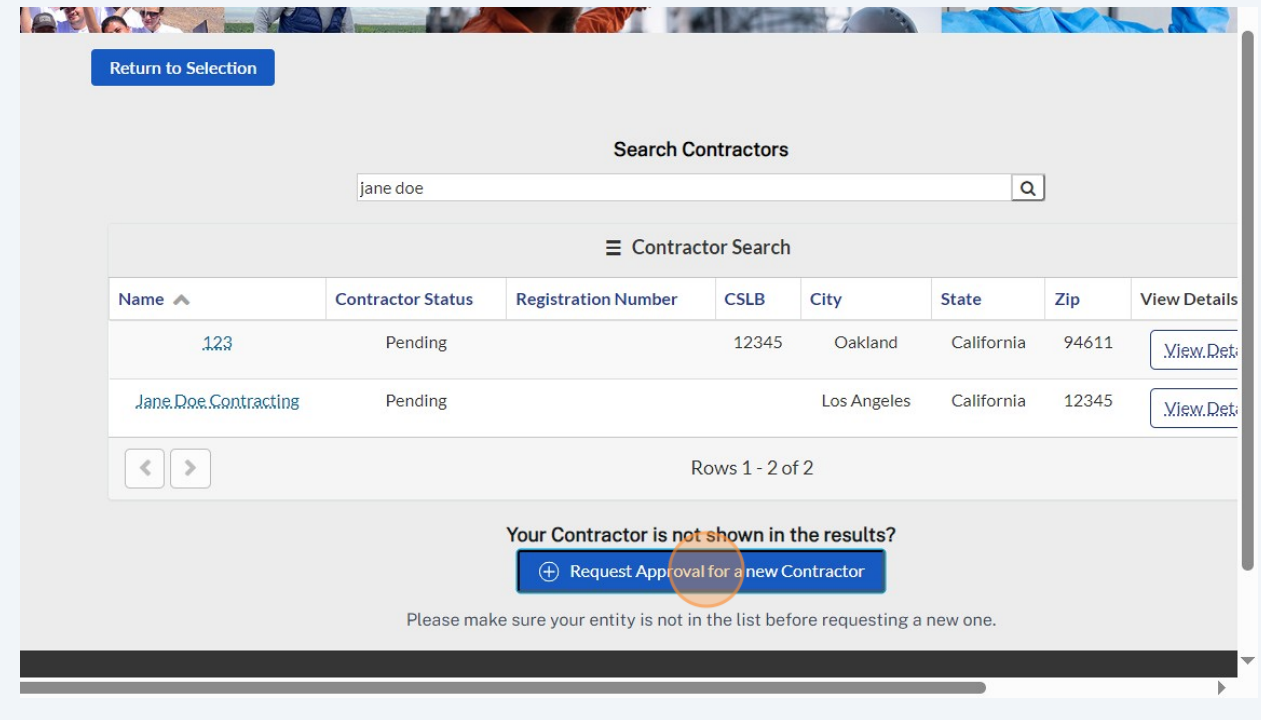

#### **4 Please note: if you already have access and are logged into your contractor in the new DIR Public Works Website Services, you can skip to Step 21**

If you have an existing DIR registration, enter your 10-digit PWCR number in the "Please Enter the PWCR Number" field to maintain your registration status. Please note that if your PWCR number is in the format "PW-LR-1234567890", you must remove "PW-LR-" and only type in the digits.

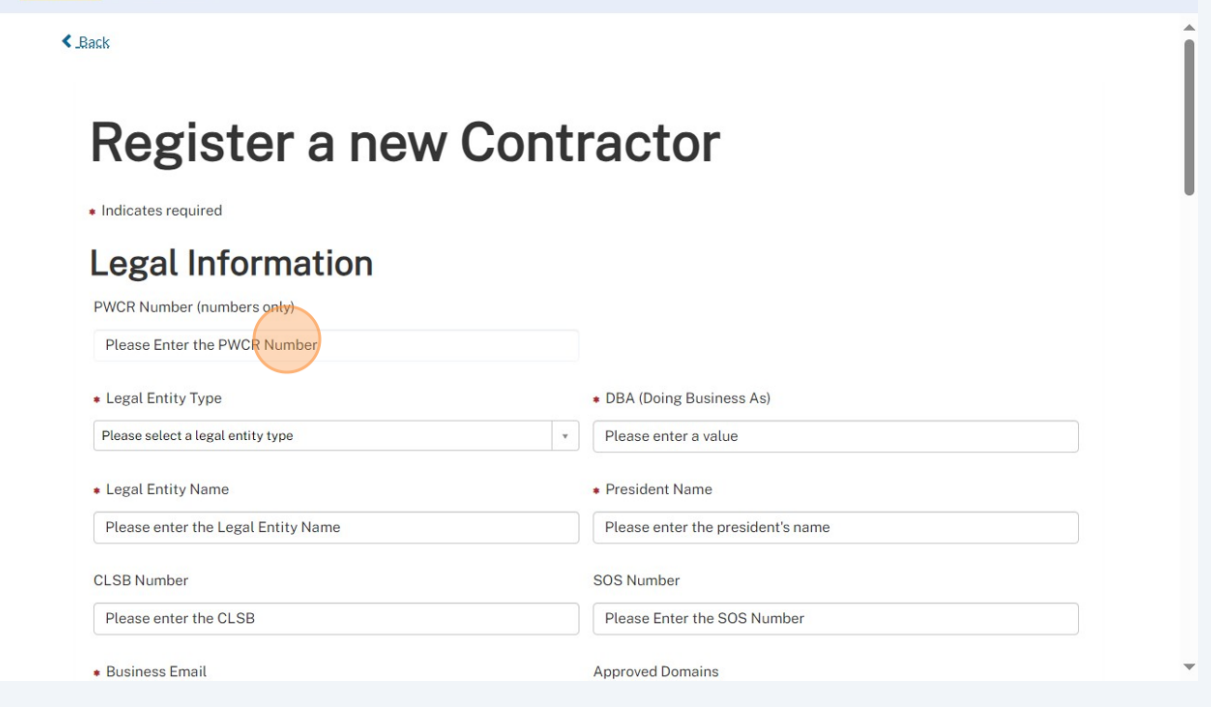

**5**

**6**

Select the entity type from the drop-down that pops up when you click "Please select a legal entity type"

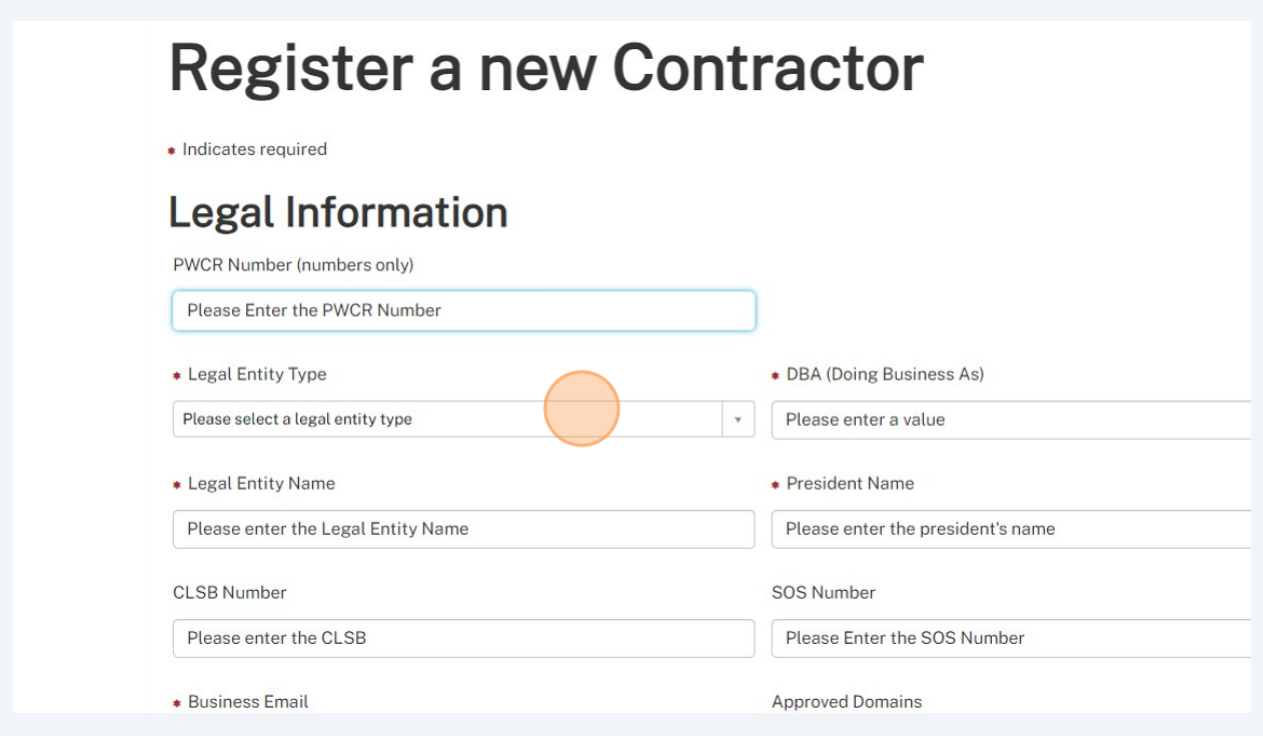

Enter what you would like your Contractor name to be listed as in the "DBA (Doing Business As)" field.

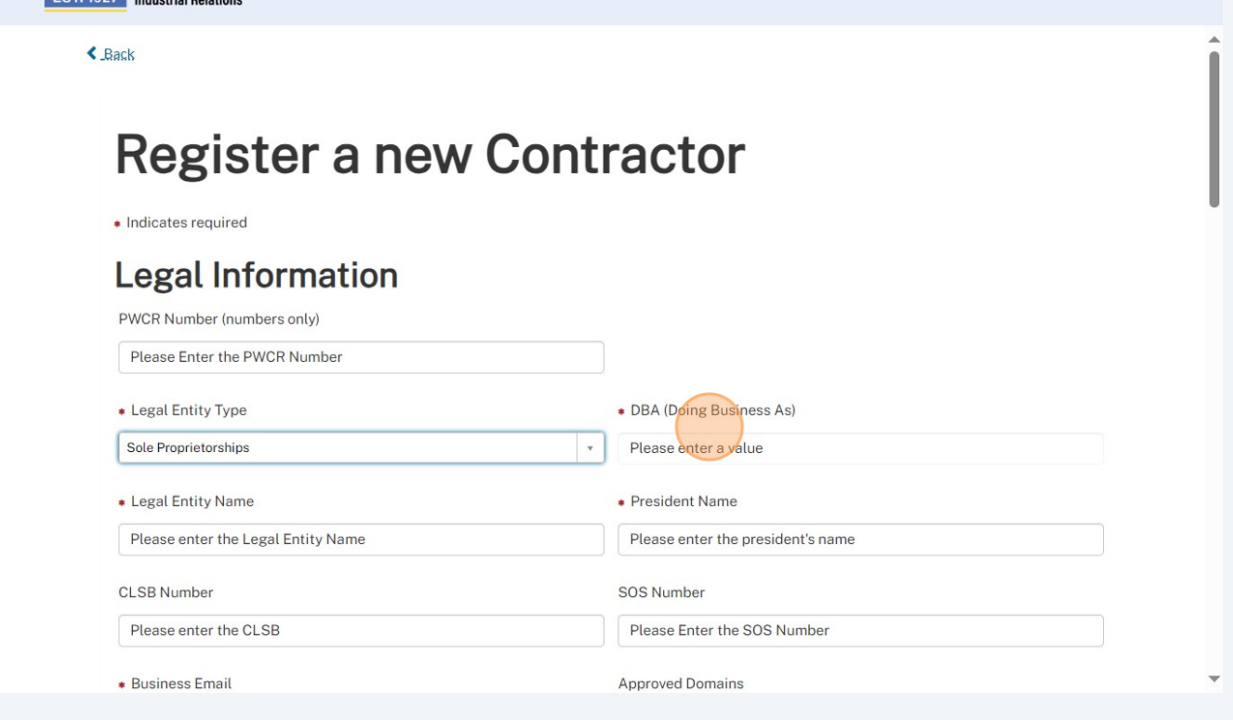

Complete the "Legal Entity Name" field.

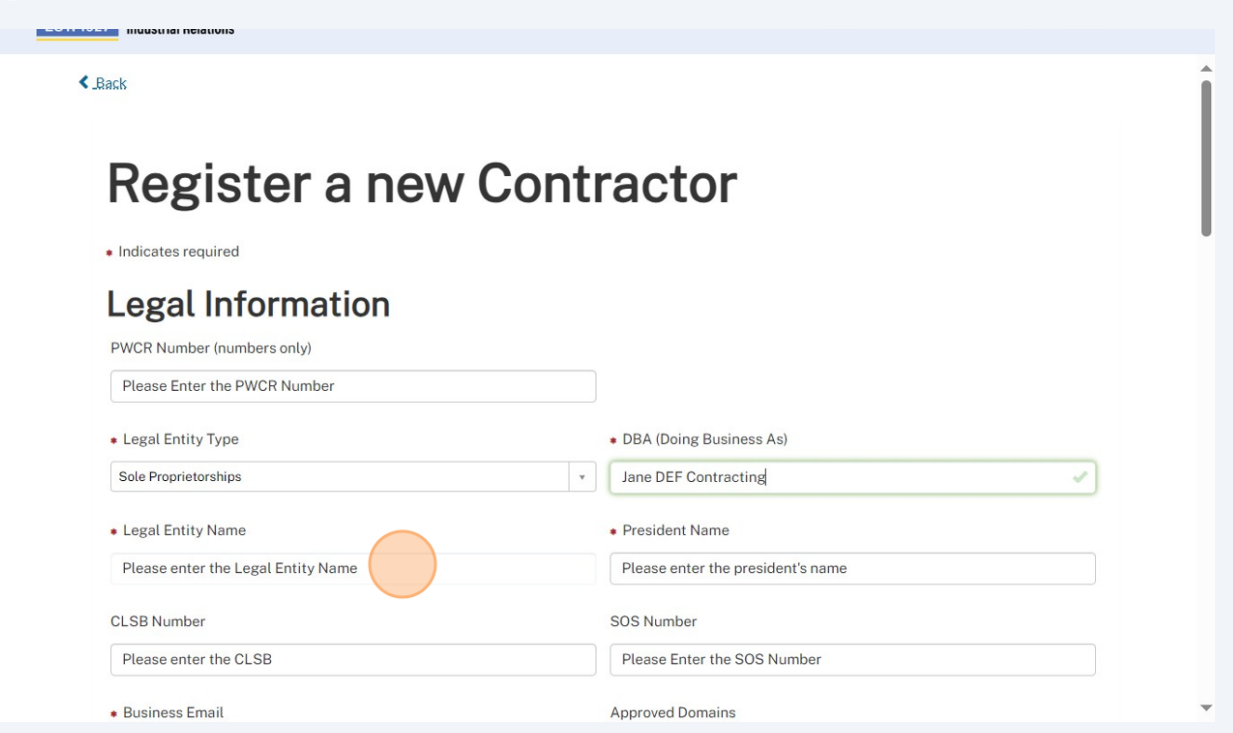

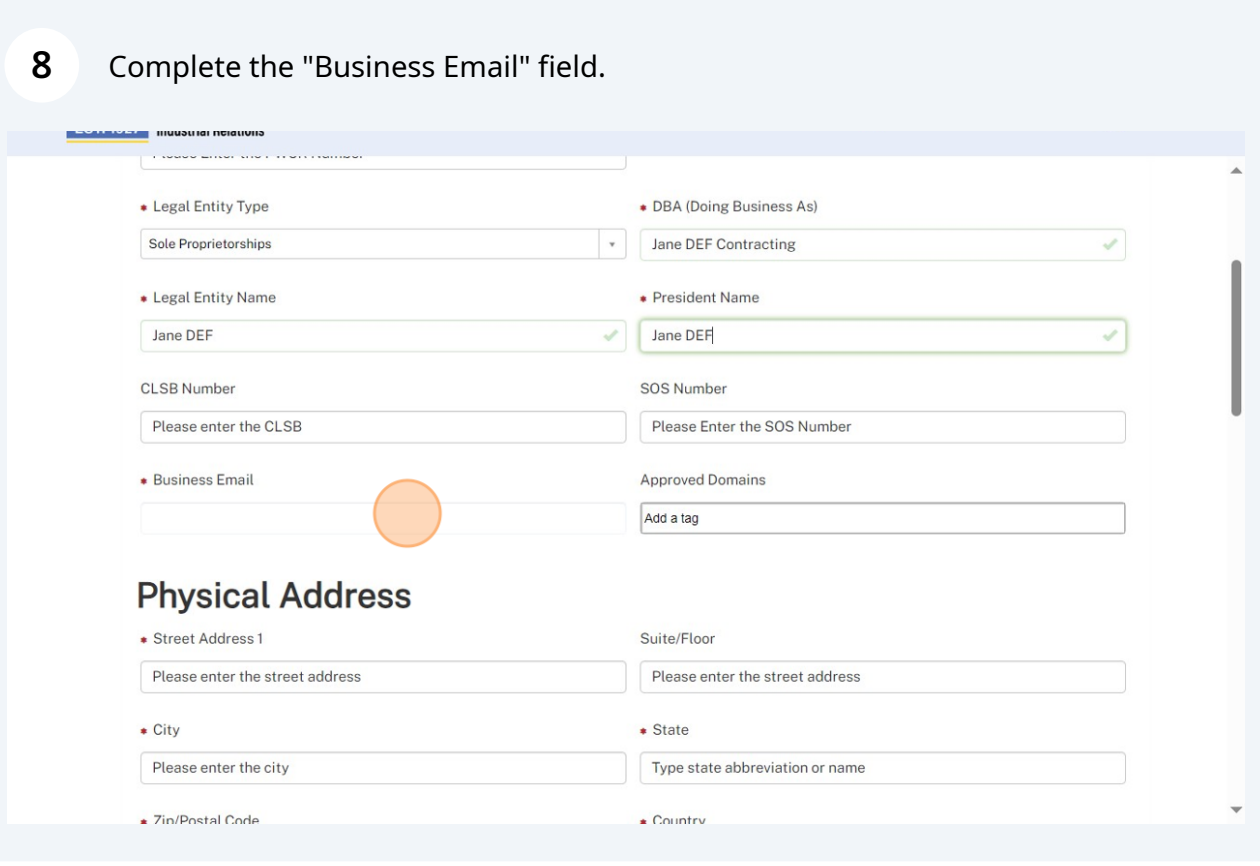

Enter approved domains for your contractor. For the "Approved Domains" field, you can add any email domains that are used within your entity that should automatically be approved to link to your account. For instance, you may add the domain "contractor.com" so that any user with an email address ending with "@contractor.com" will be automatically approved if they request to join your organization. Note that this is an optional feature.

Enter the physical address of the contractor, and the mailing address if different from the physical address.

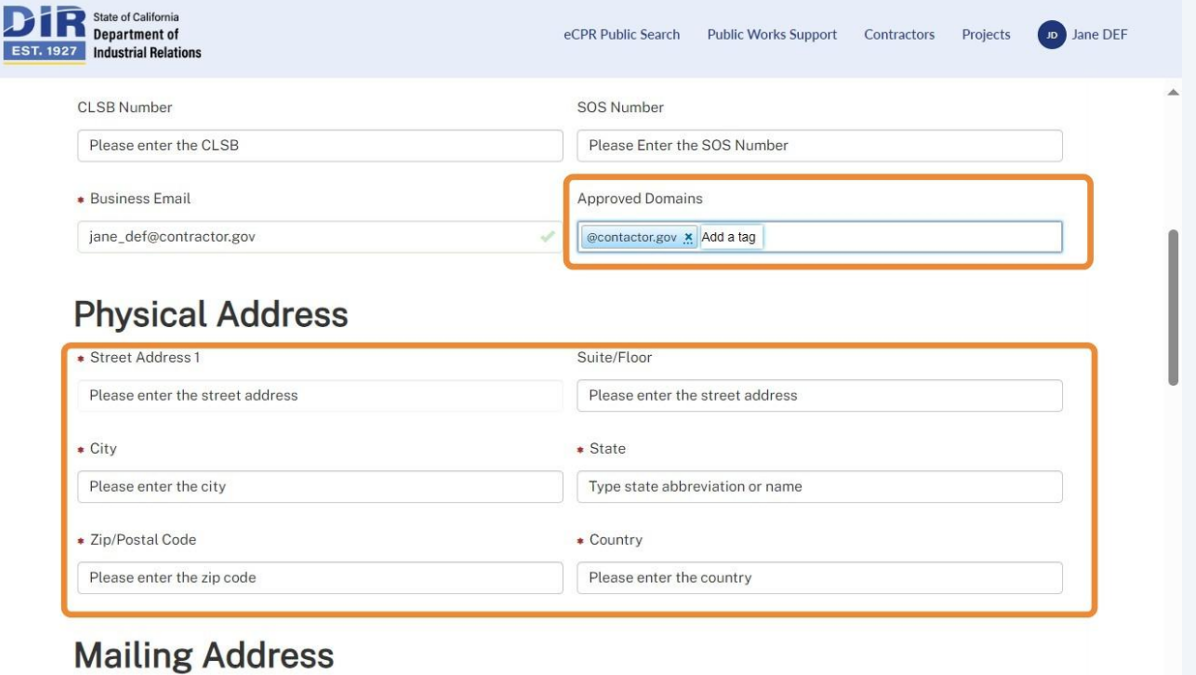

**9**

## **10** Complete the "Business Phone Number" field.

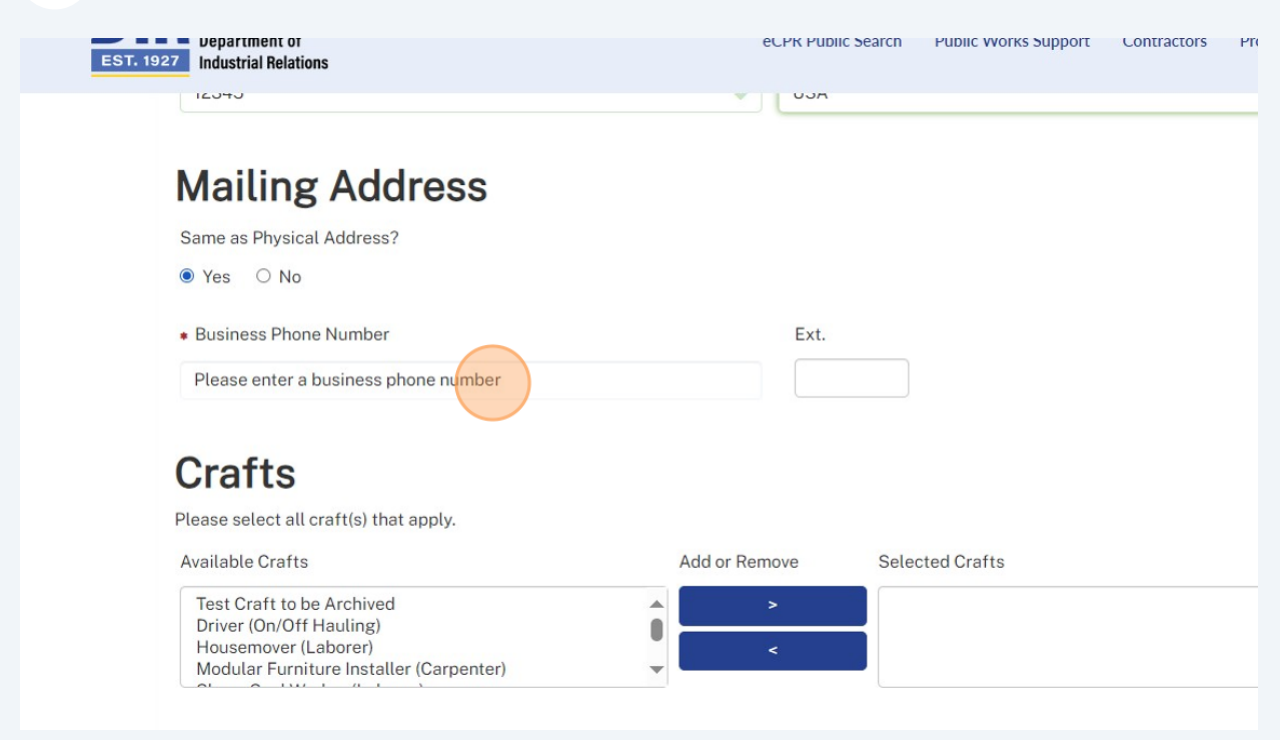

# **11** Select the available crafts by clicking the ">" icon.

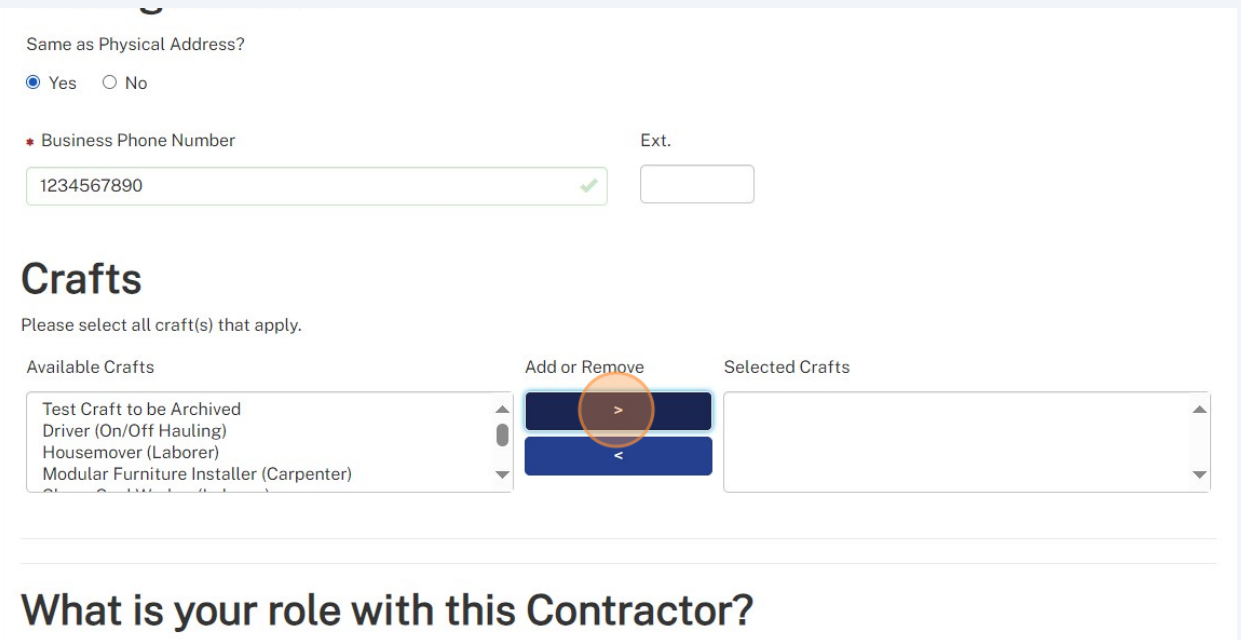

O Manage Contractor information, registration and users.

C Manage projects and submit pavrolls/documents.

**12** Remove crafts that you selected accidentally by clicking the "<" icon.

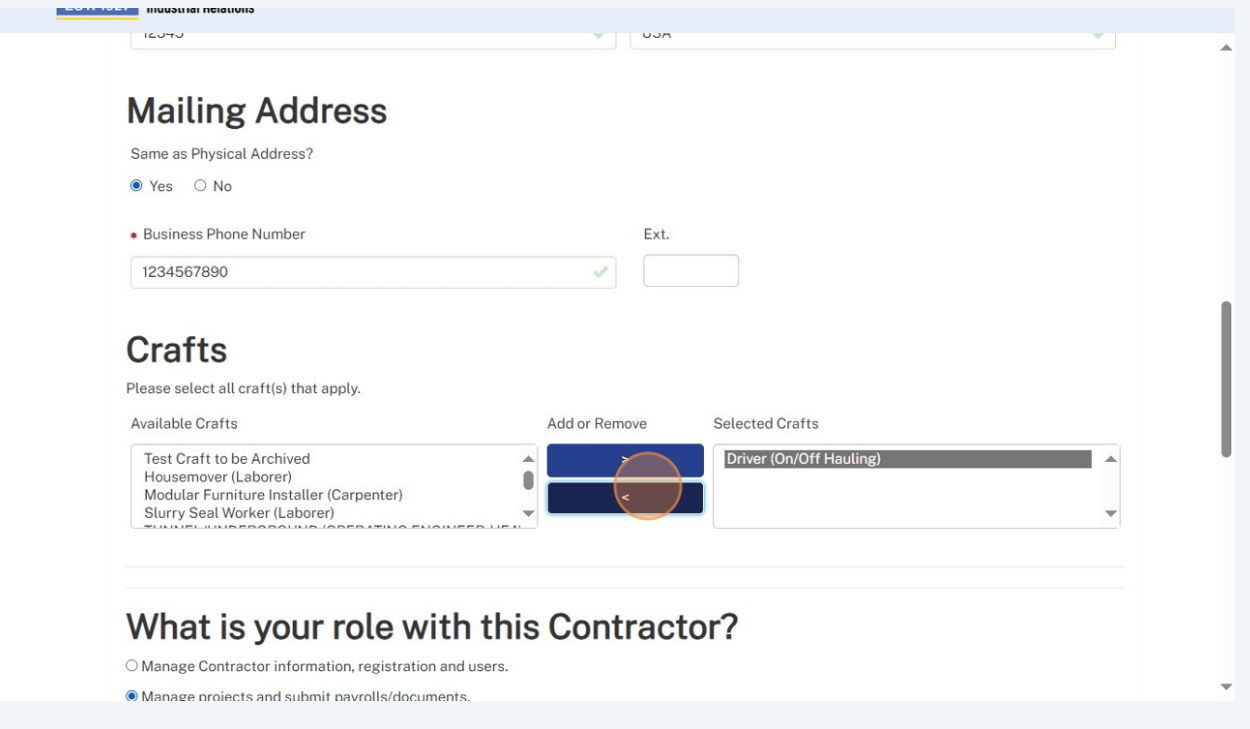

**13** Click "I am authorized to perform both roles" if you want to have all permissions in managing the contractor entity on the platform.

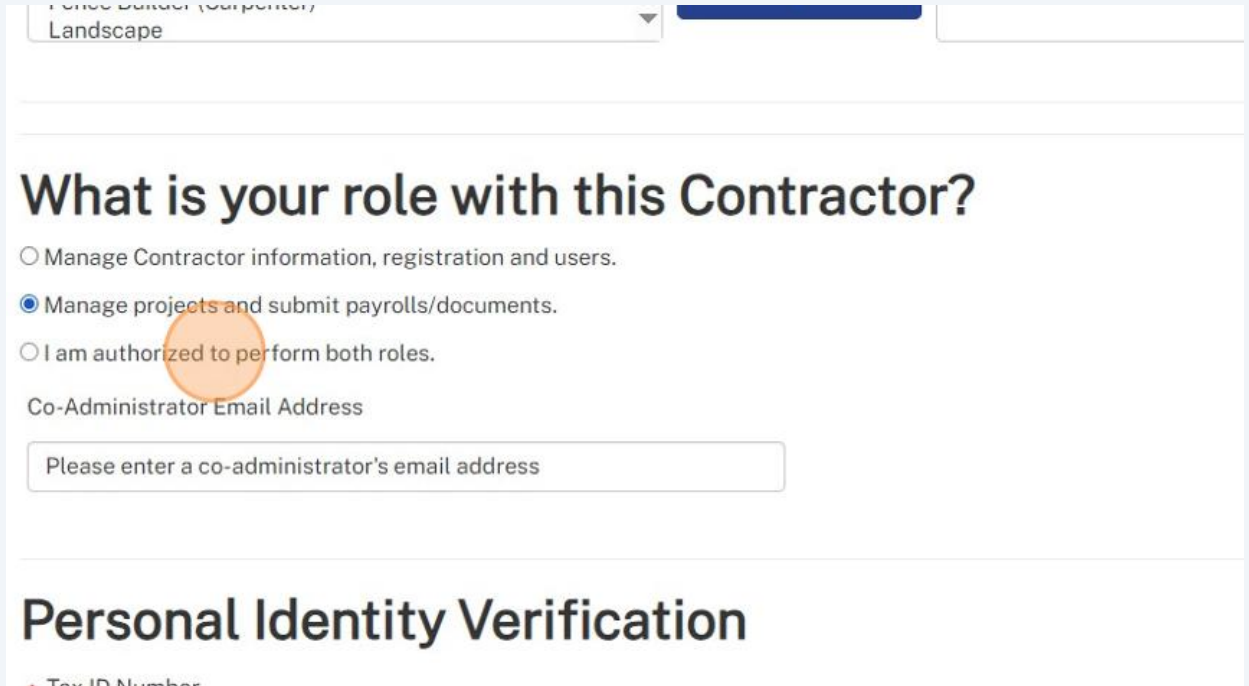

\* Tax ID Number

Enter your 9 or 11 digit Tax ID Number in the "Tax ID Number" field.

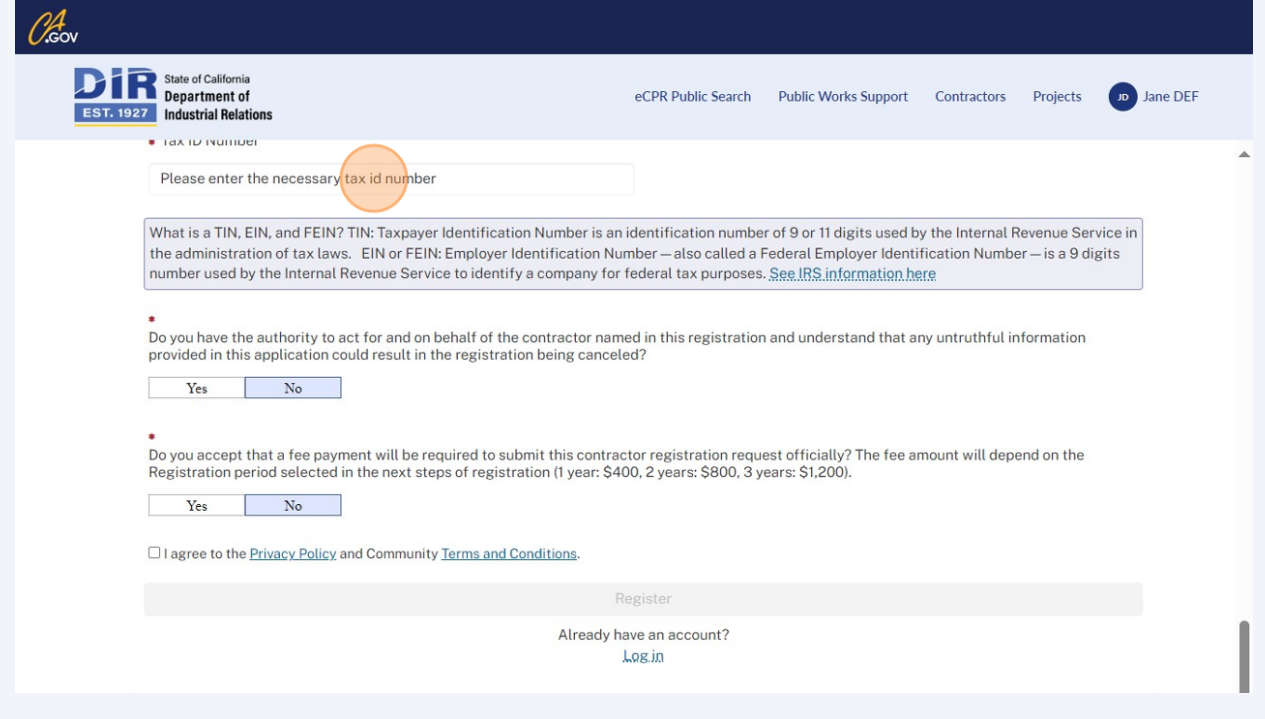

Affirm the statements by clicking "Yes" and checking the box to agree to Privacy Policy and Terms and Conditions

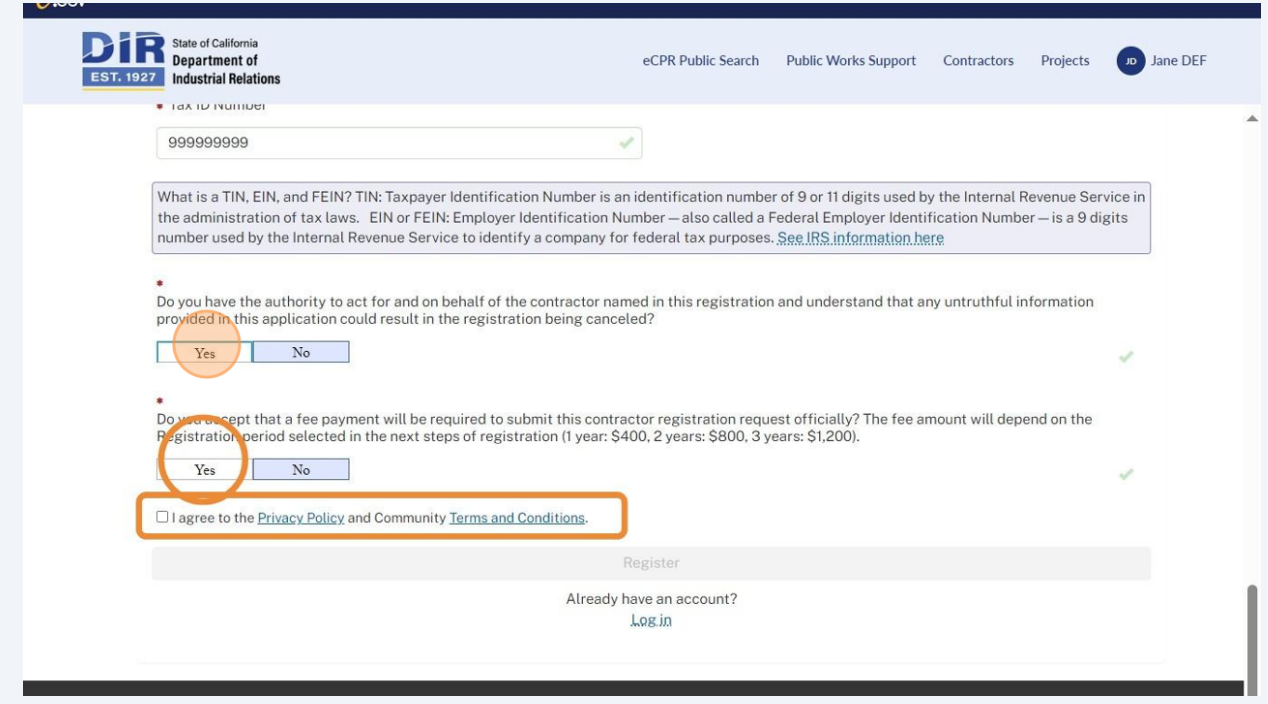

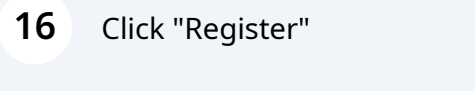

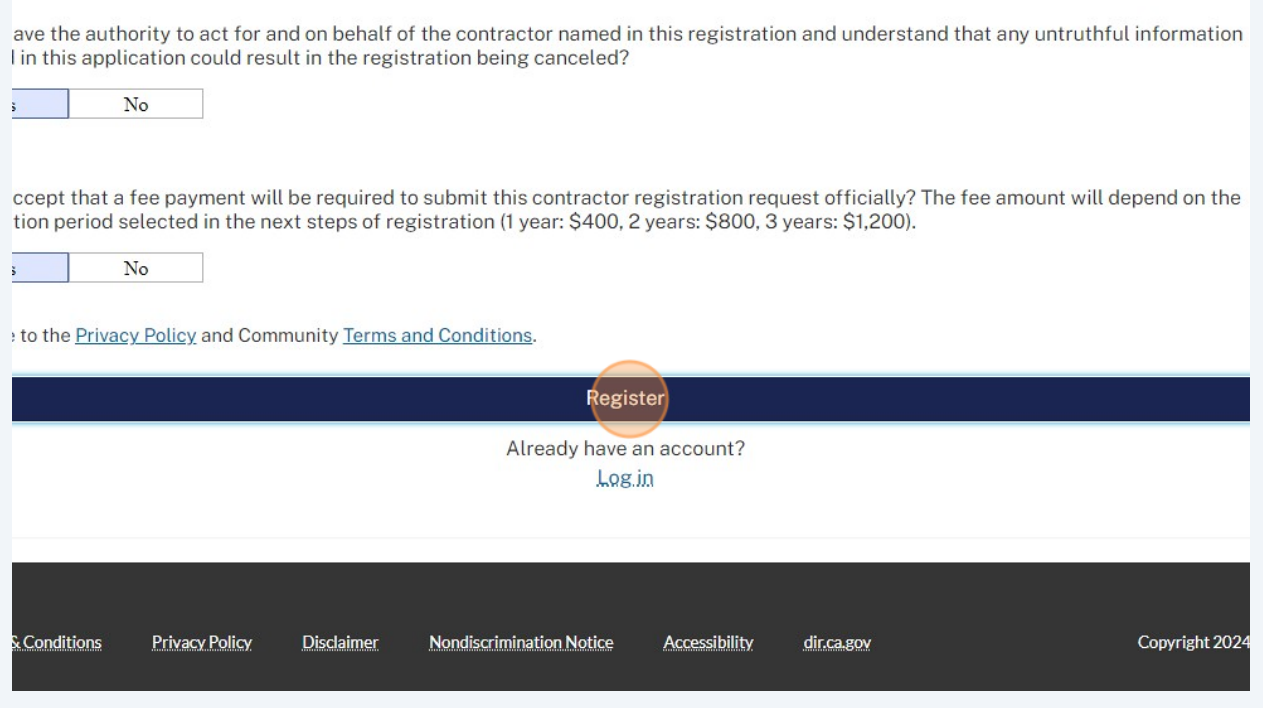

# **17** Click on your name in the top right corner.

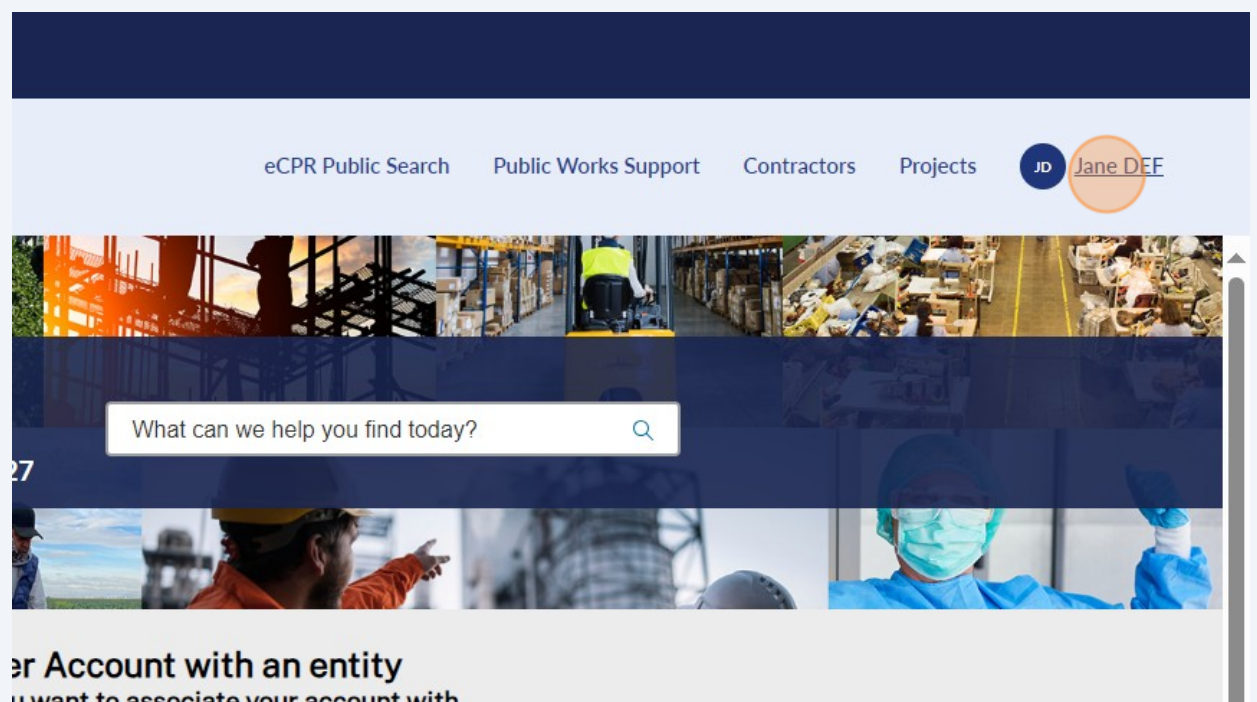

u wont to ocenciate your occount with

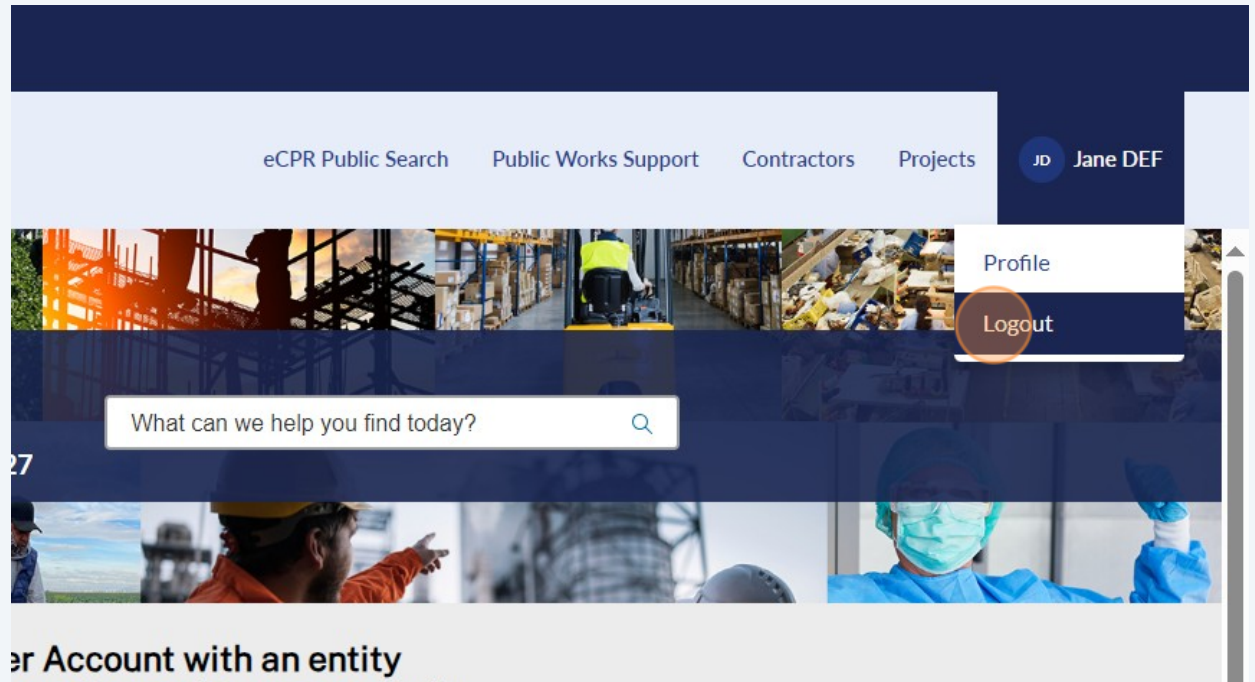

u want to accoriate your account with

#### **19** Click "Log in"

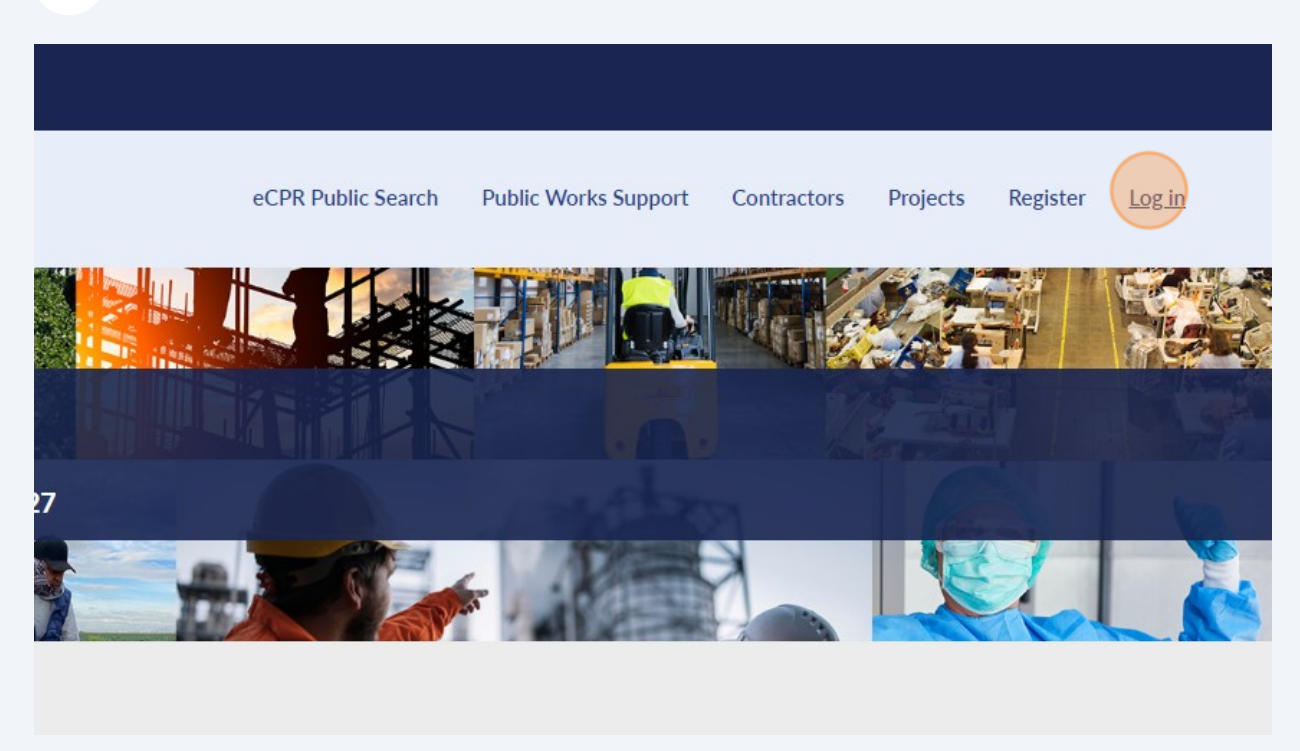

#### Log in using your username and password that you created earlier.

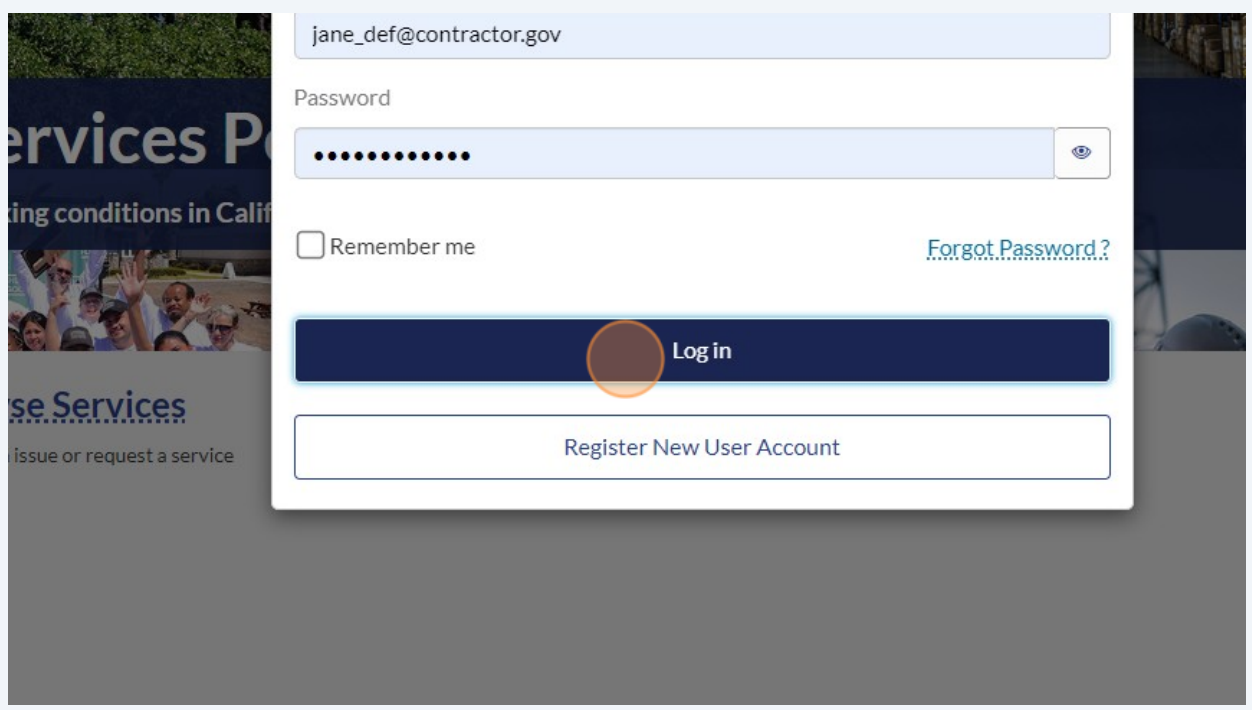

**If your contractor has never registered with DIR,** you will have select "Complete registration application" under "Contractor Registrations in Progress"

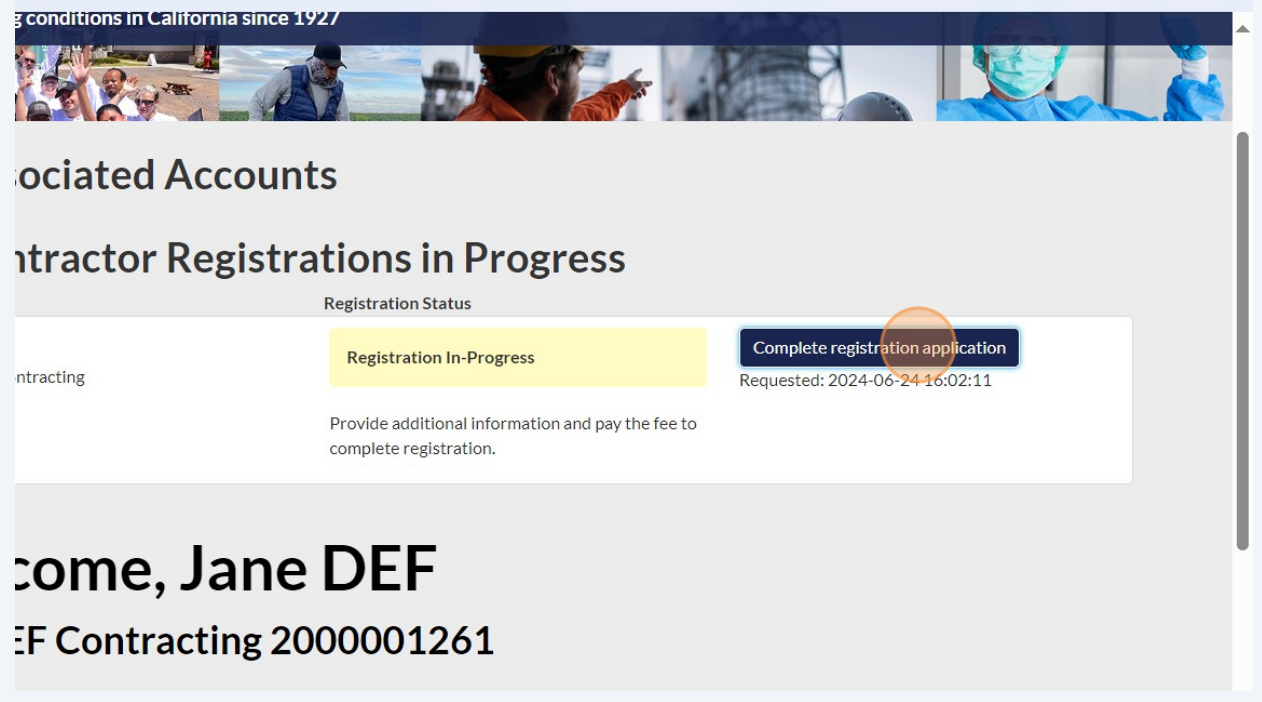

**22 If your DIR registration is expired or will expire soon**, you will have select "Renew Registration" by clicking "Associated Accounts"

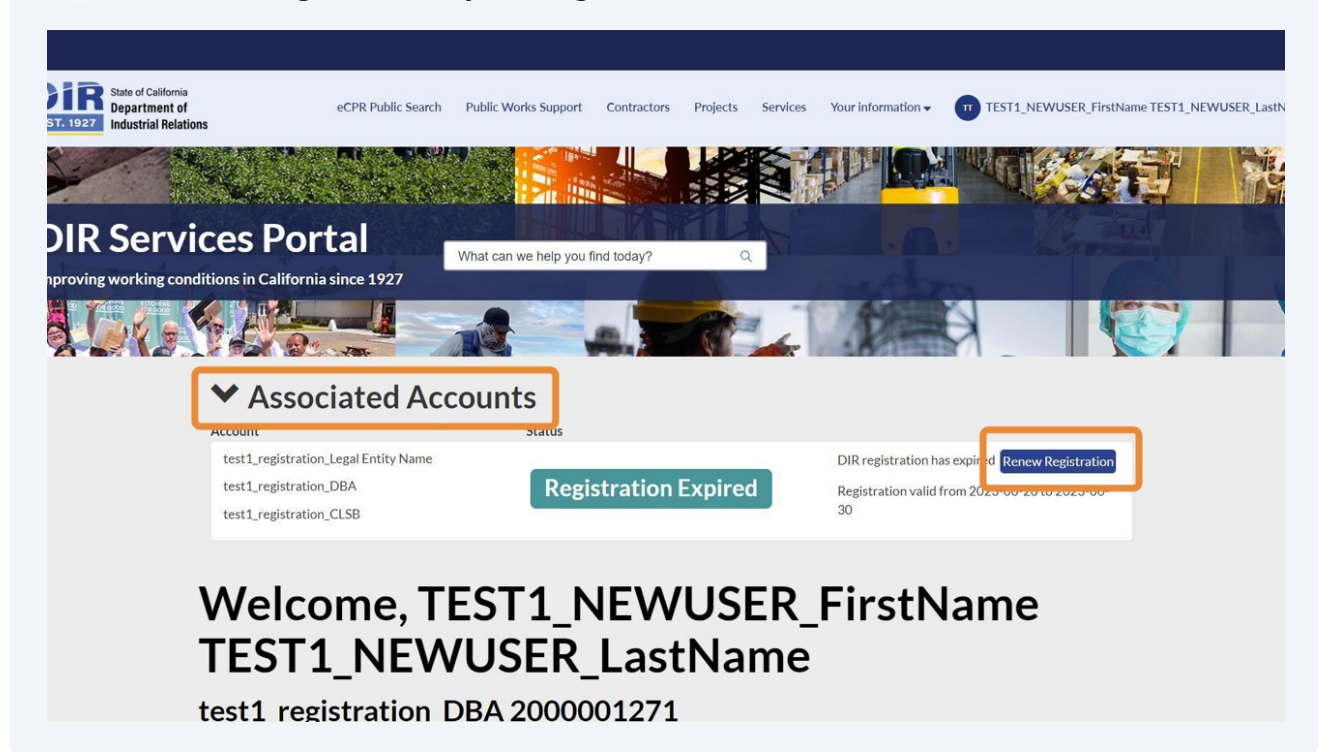

#### **23** Confirm the contents of all fields. Click "Next"

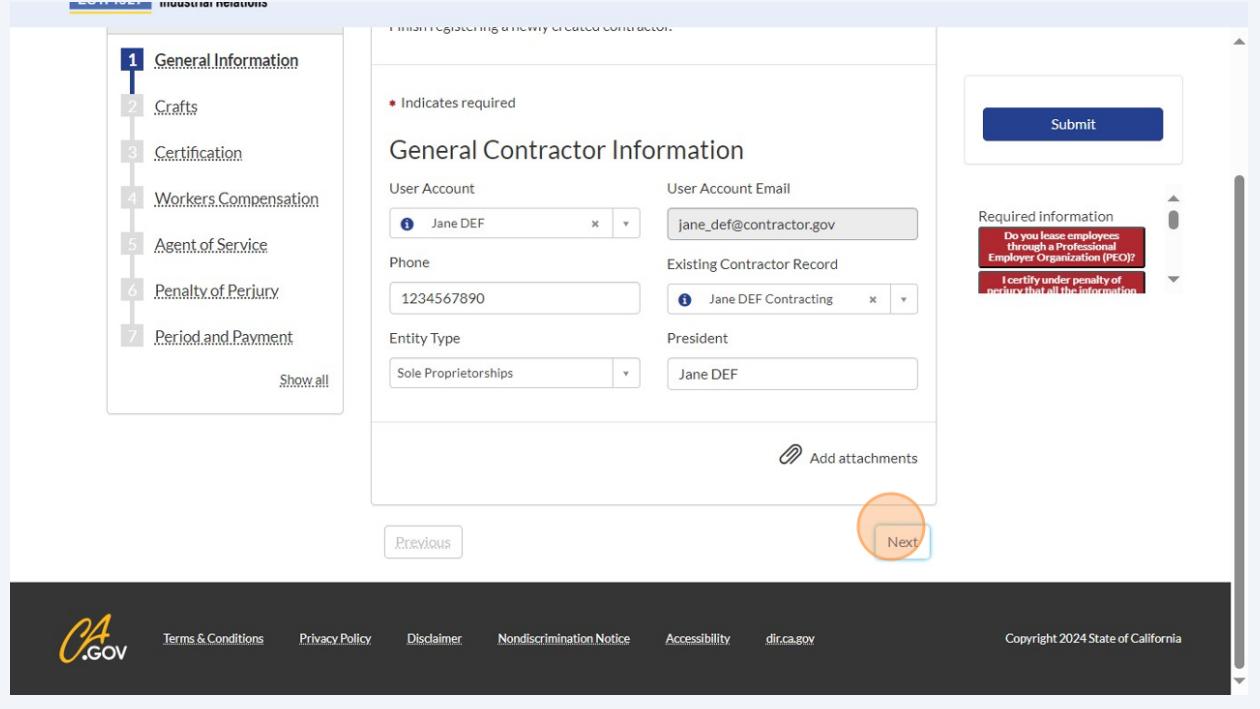

#### Confirm that the Crafts listed are correct. Then, click "Next"

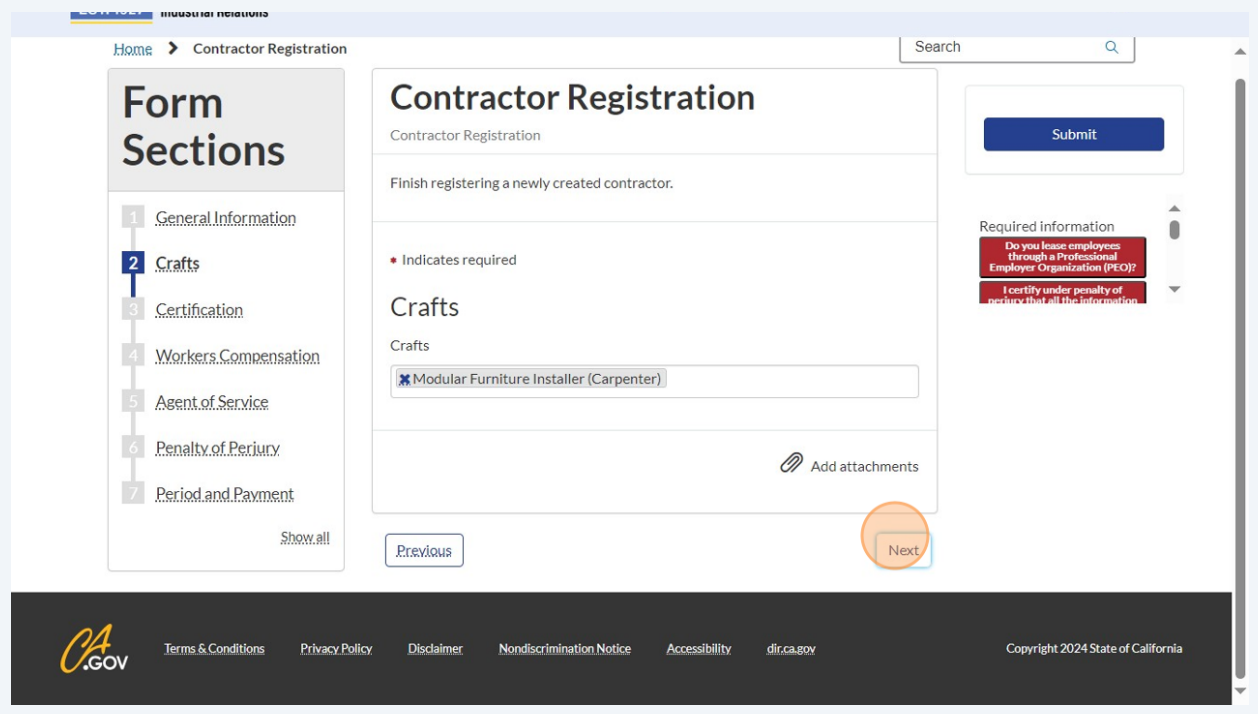

## Review the Personal Identity Verification questions. Then, click "Next"

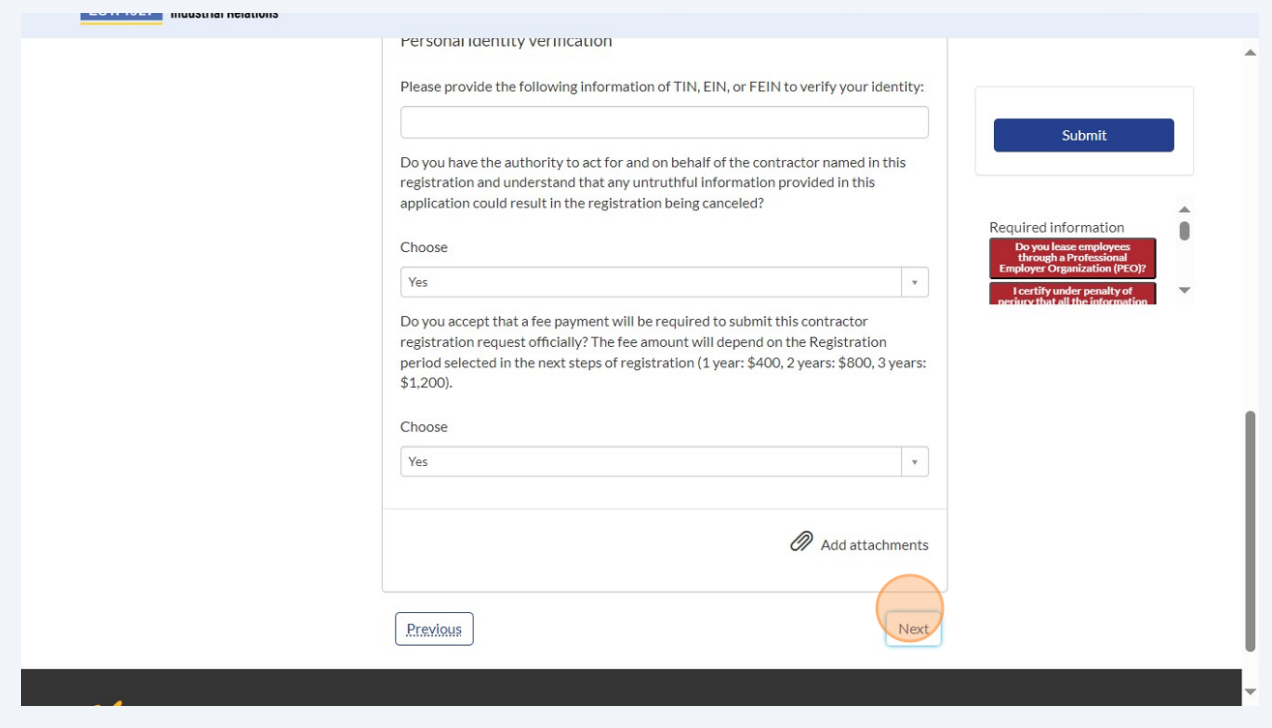

# Affirm whether you lease employees. Then, click "Next"

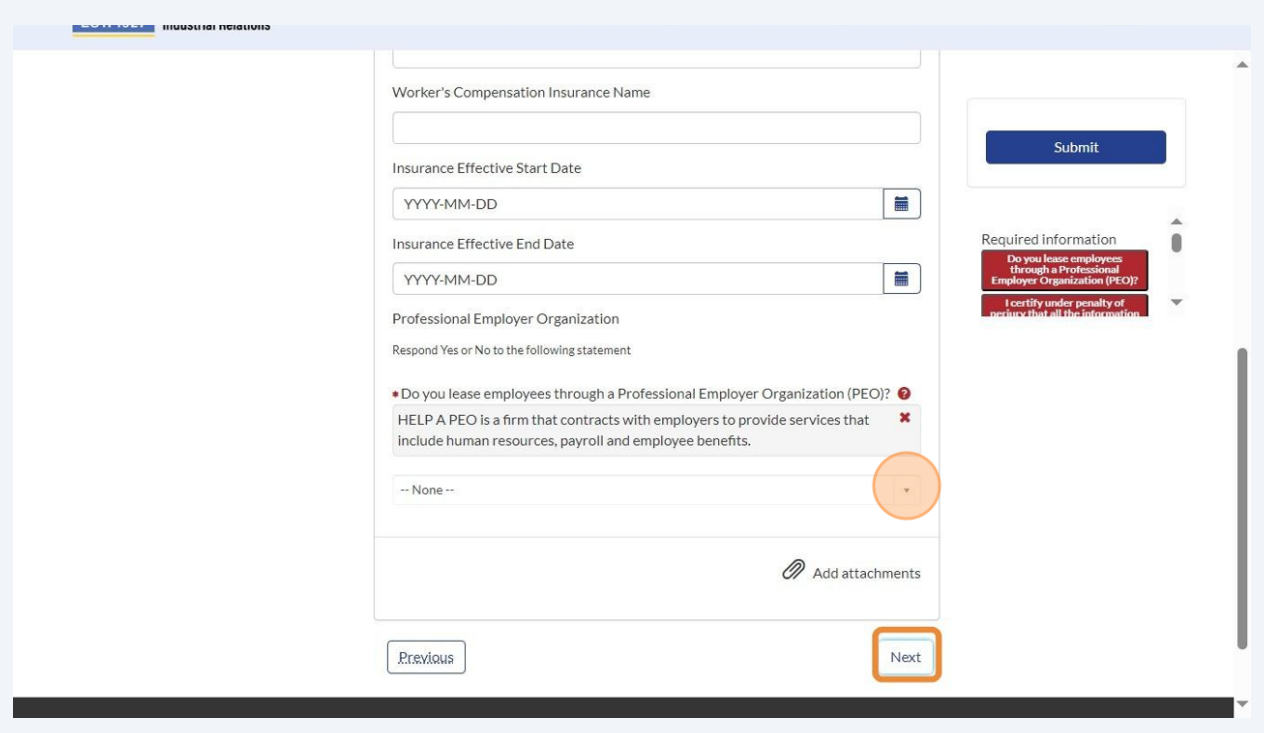

## Complete the relevant Agent of Service fields.

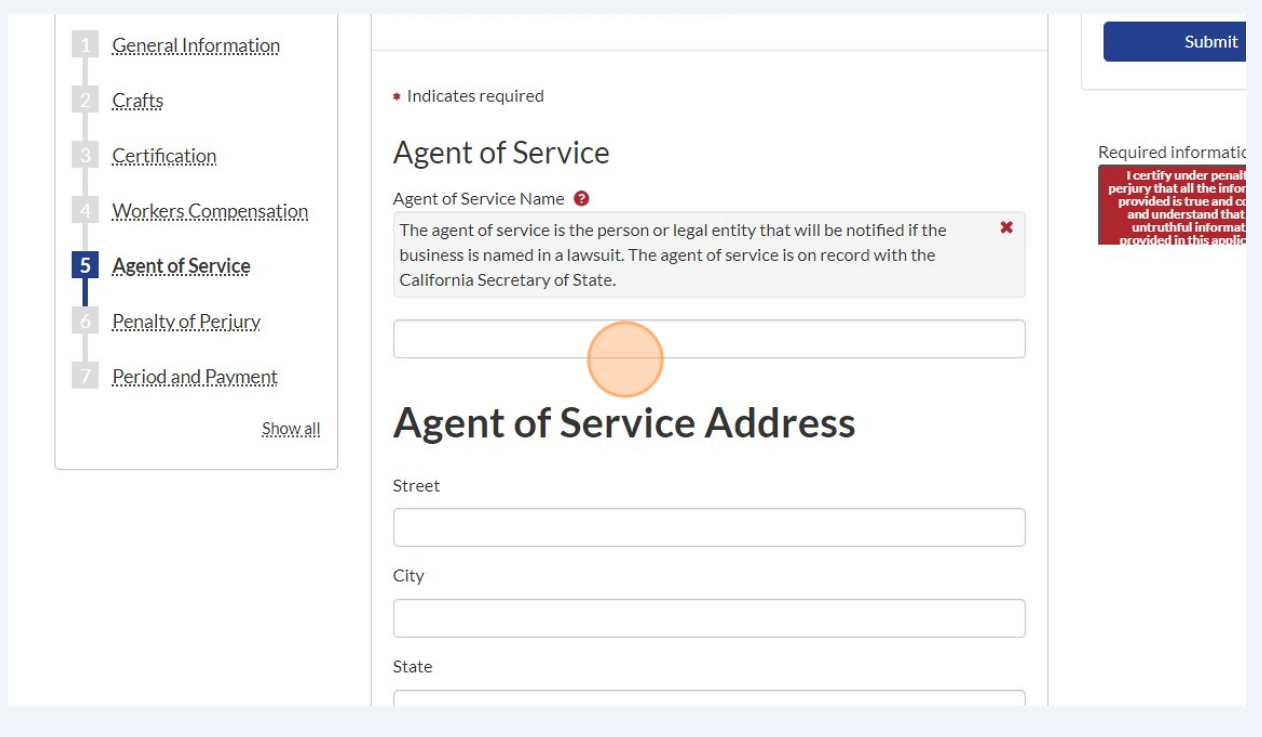

## Click "Next"

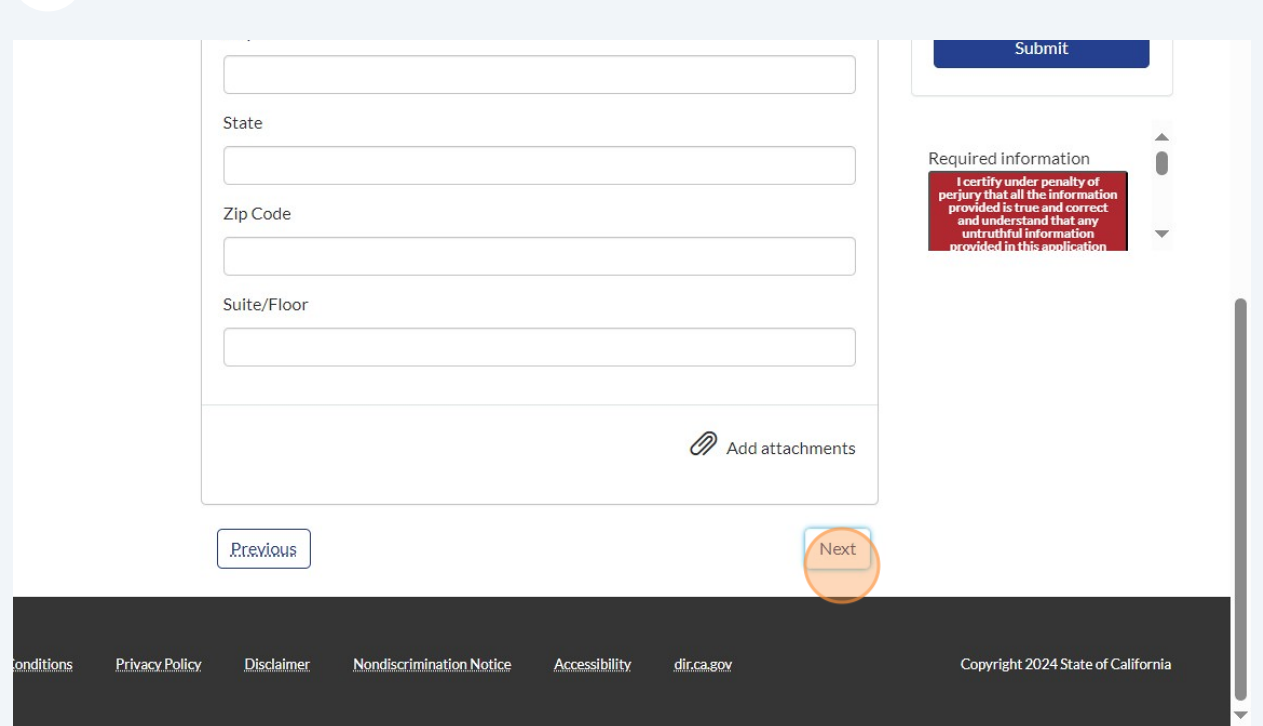

# Attest to the Penalty of Perjury statement.

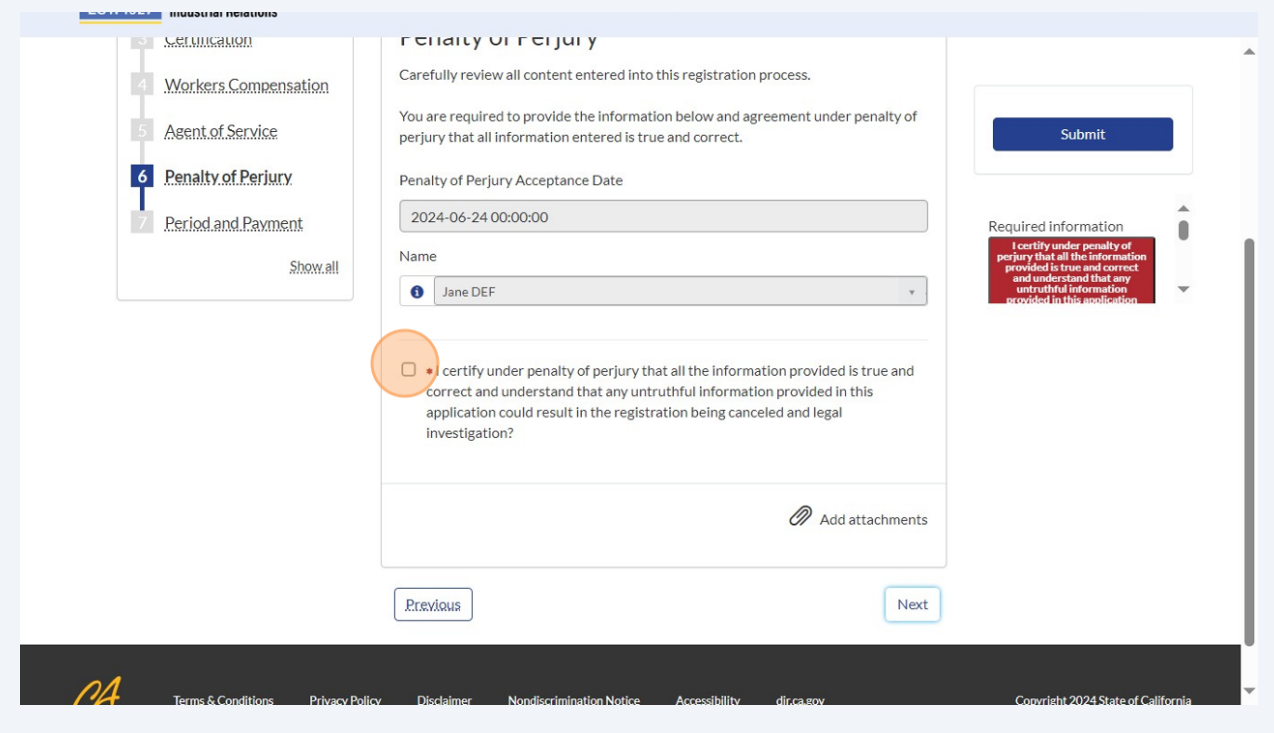

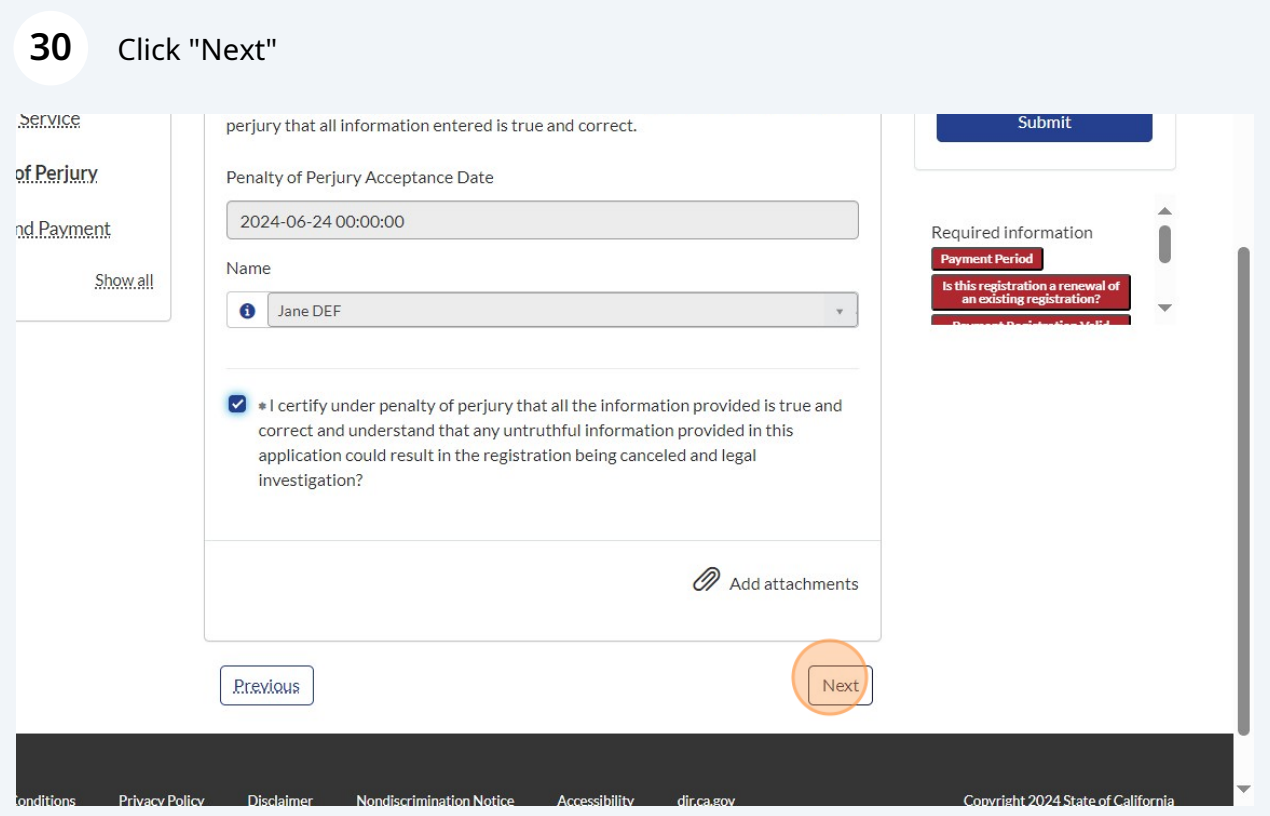

# Select your payment period (registration duration).

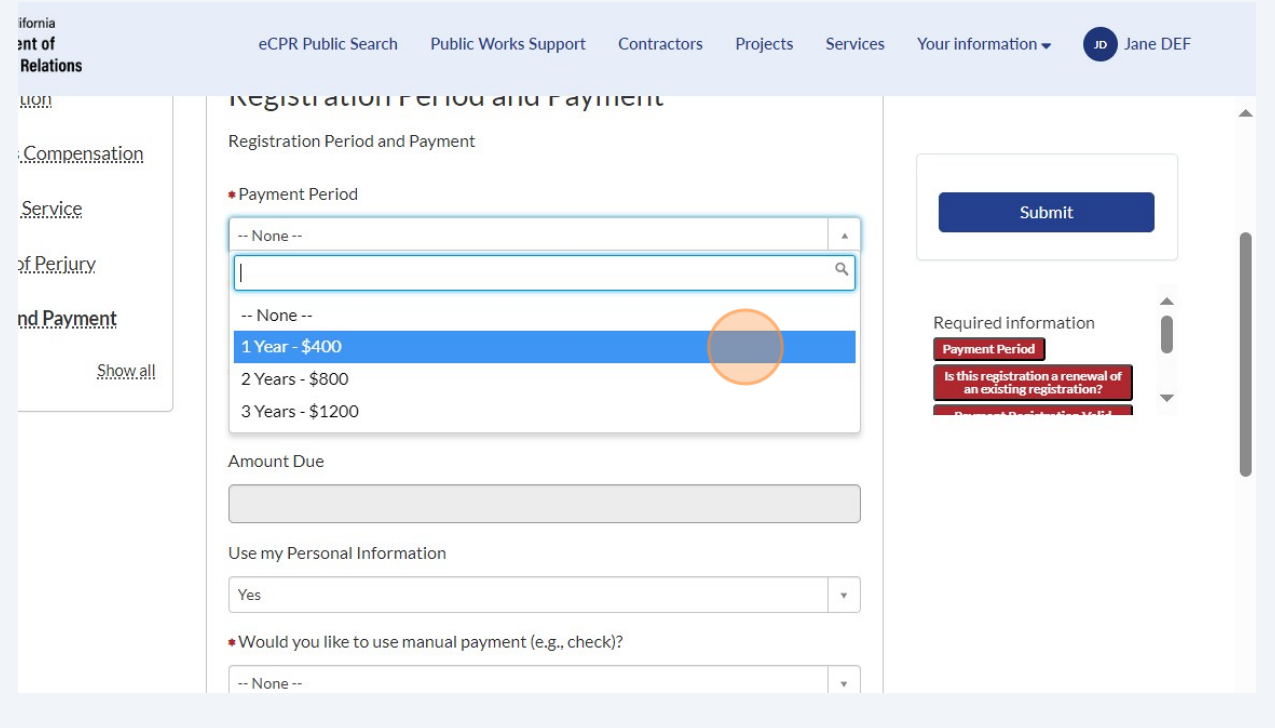

#### **32** Answer all of the questions in the form.

**Note that if the date you select a from date of June 24th for a 1 year payment period, your registration will only be valid for 6 days, expiring June 30th. If you are renewing your registration, please select a day within the new fiscal year. Note: The fiscal year is from July 1st to June 30th of the FOLLOWING year.)**

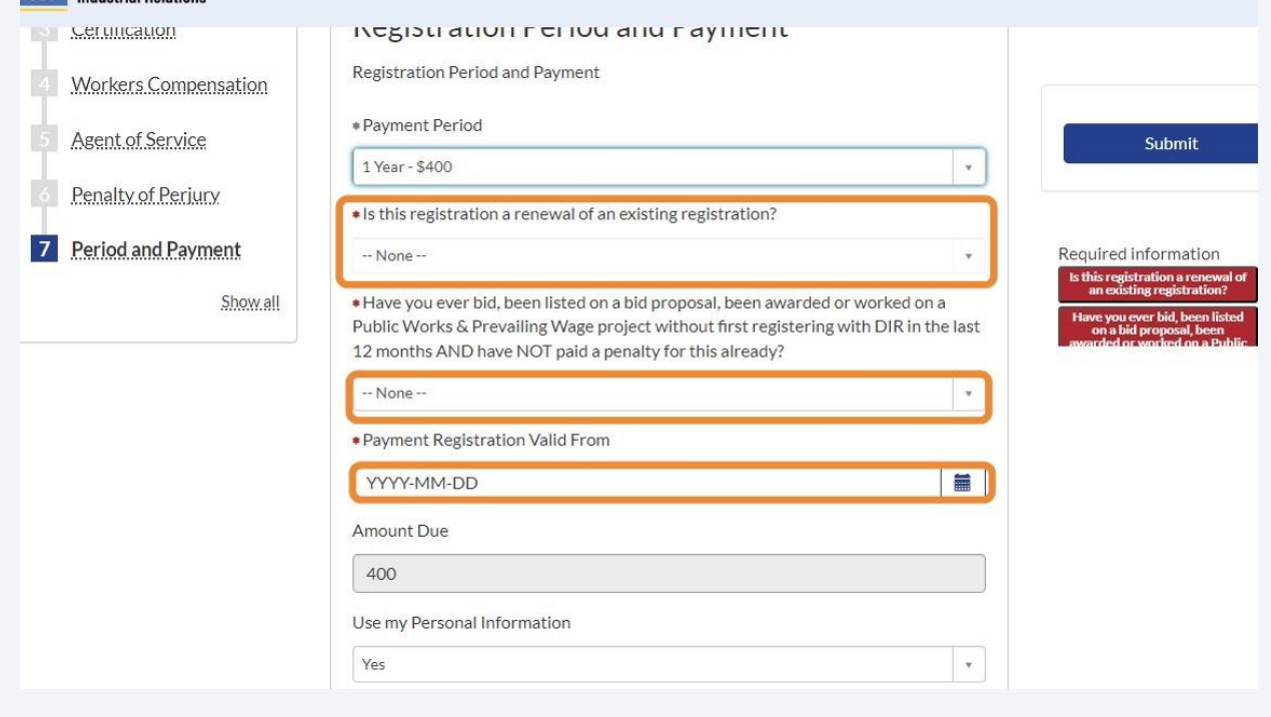

**33** Decide whether you would like to use manual payment. "**Yes" indicates that you will have to mail a check. "No" indicates that you will pay through the online portal.**

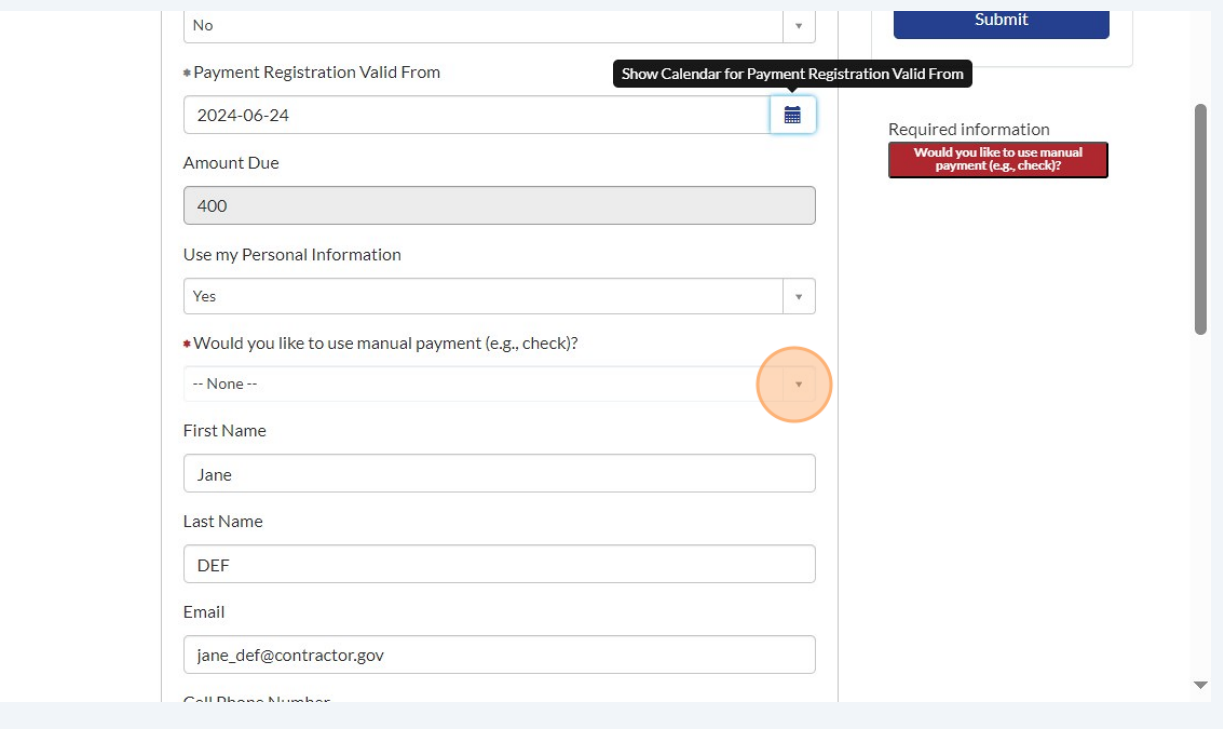

**34** Attest that the information on the form is accurate and answer the question. Then, click "Submit"

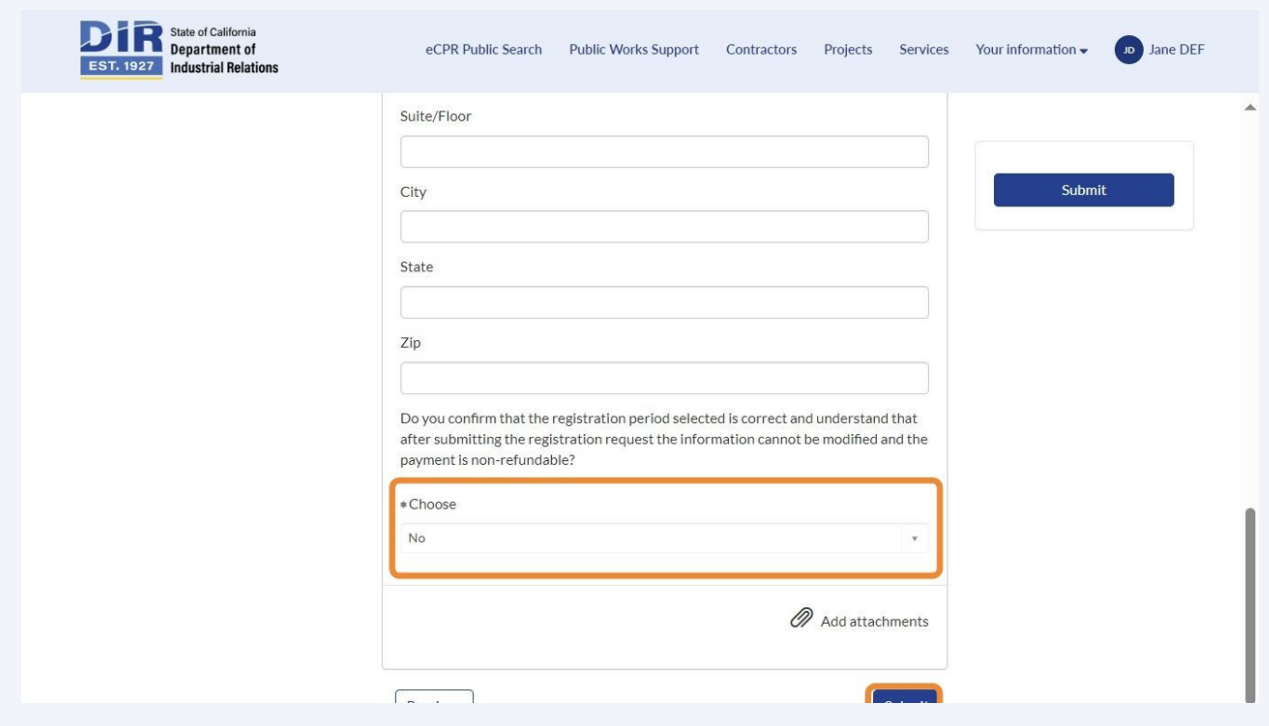

**35** Click "New User? Register Here" if you are registering for the first time. If you already have an account with the payment platform, you can log in directly.

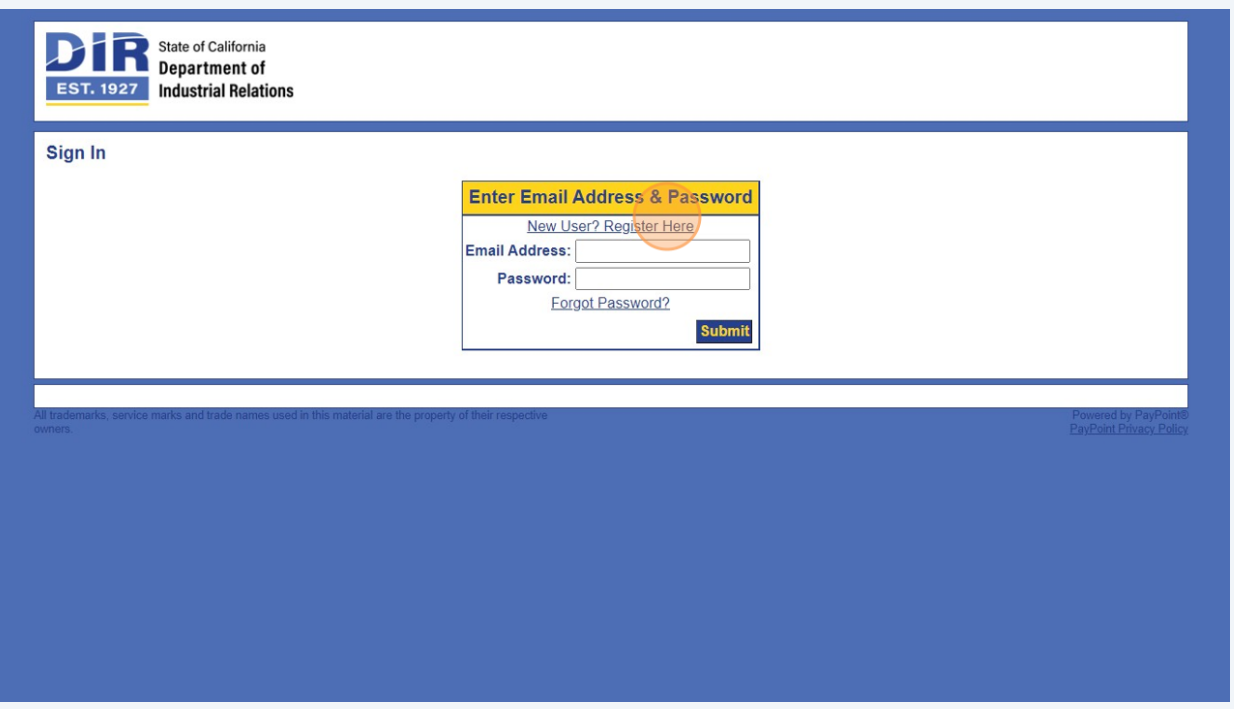

**36** Enter your email in the "\*E-Mail:" field. Please use the same email as the one with which you registered on the DIR website.

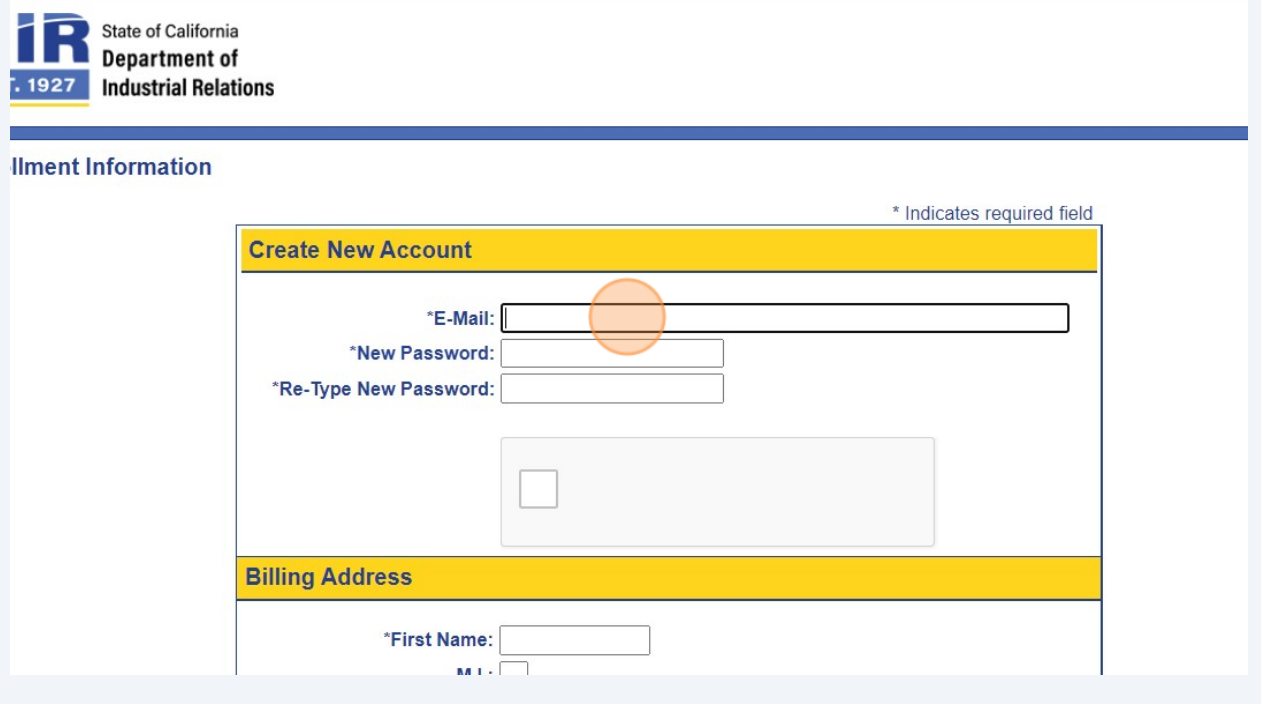

# Create a password for your account.

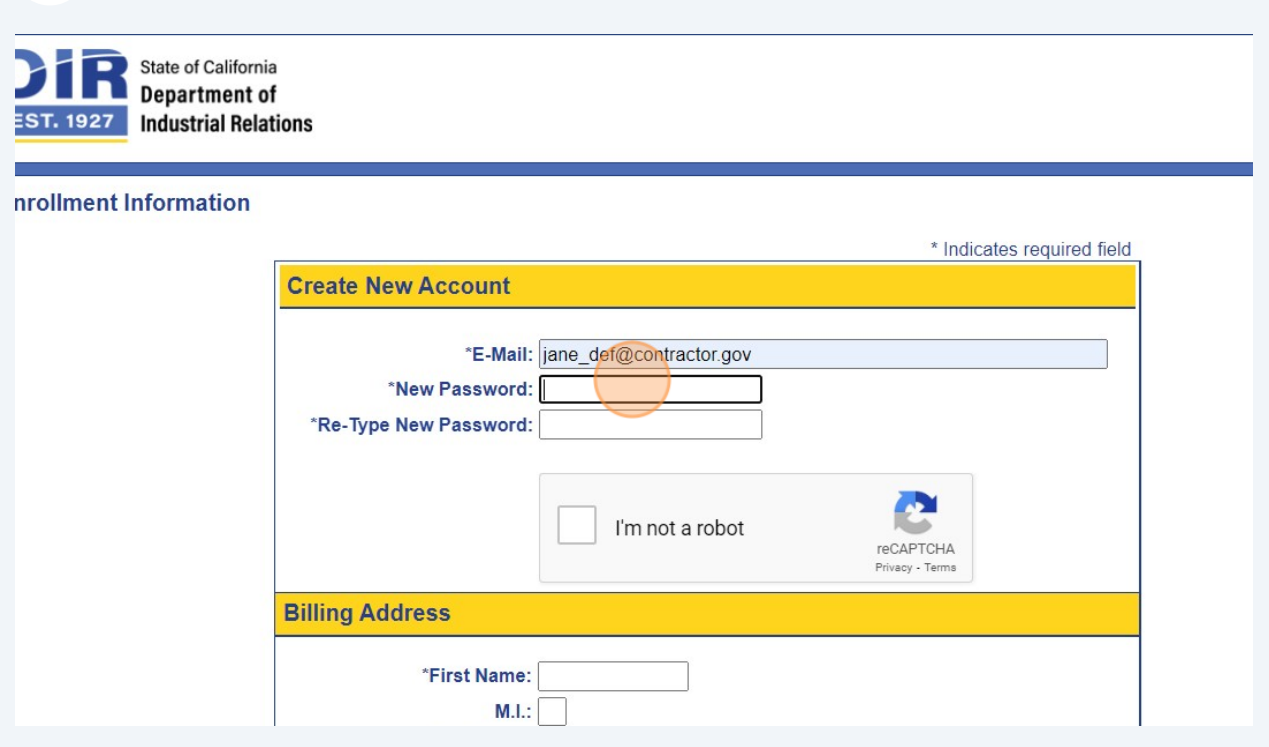

# Enter your billing address.

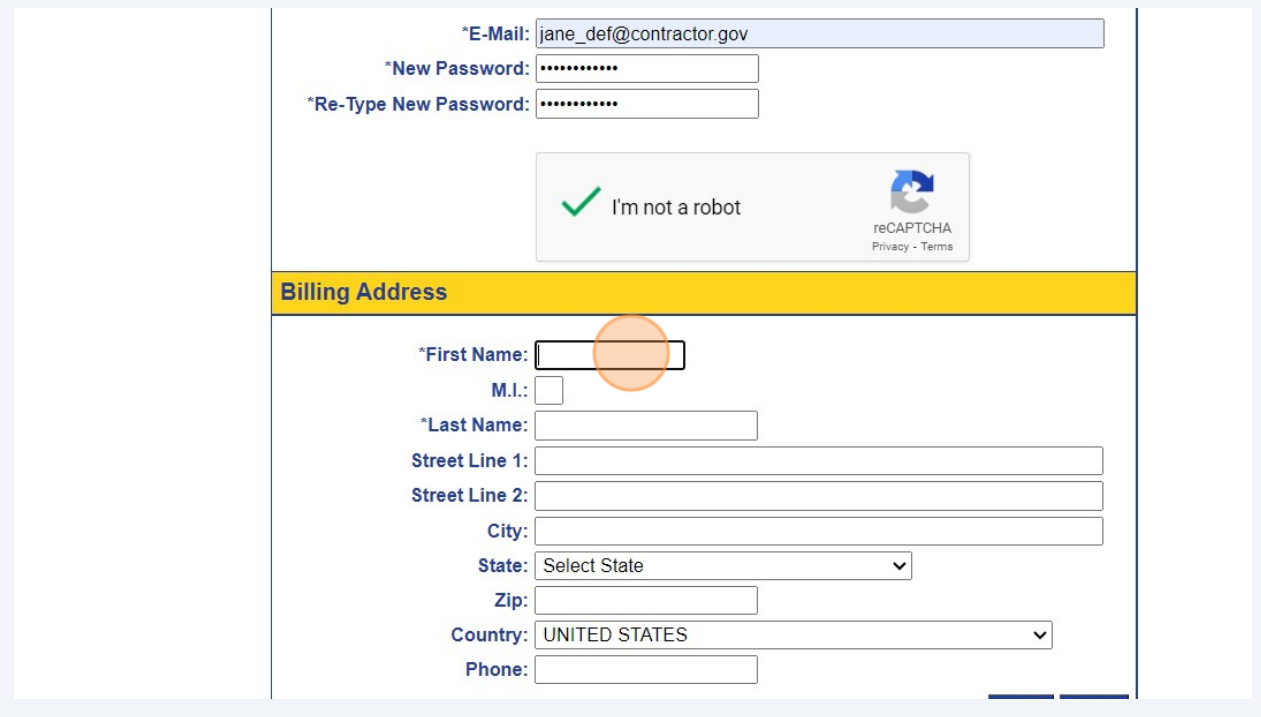

# Click "Create"

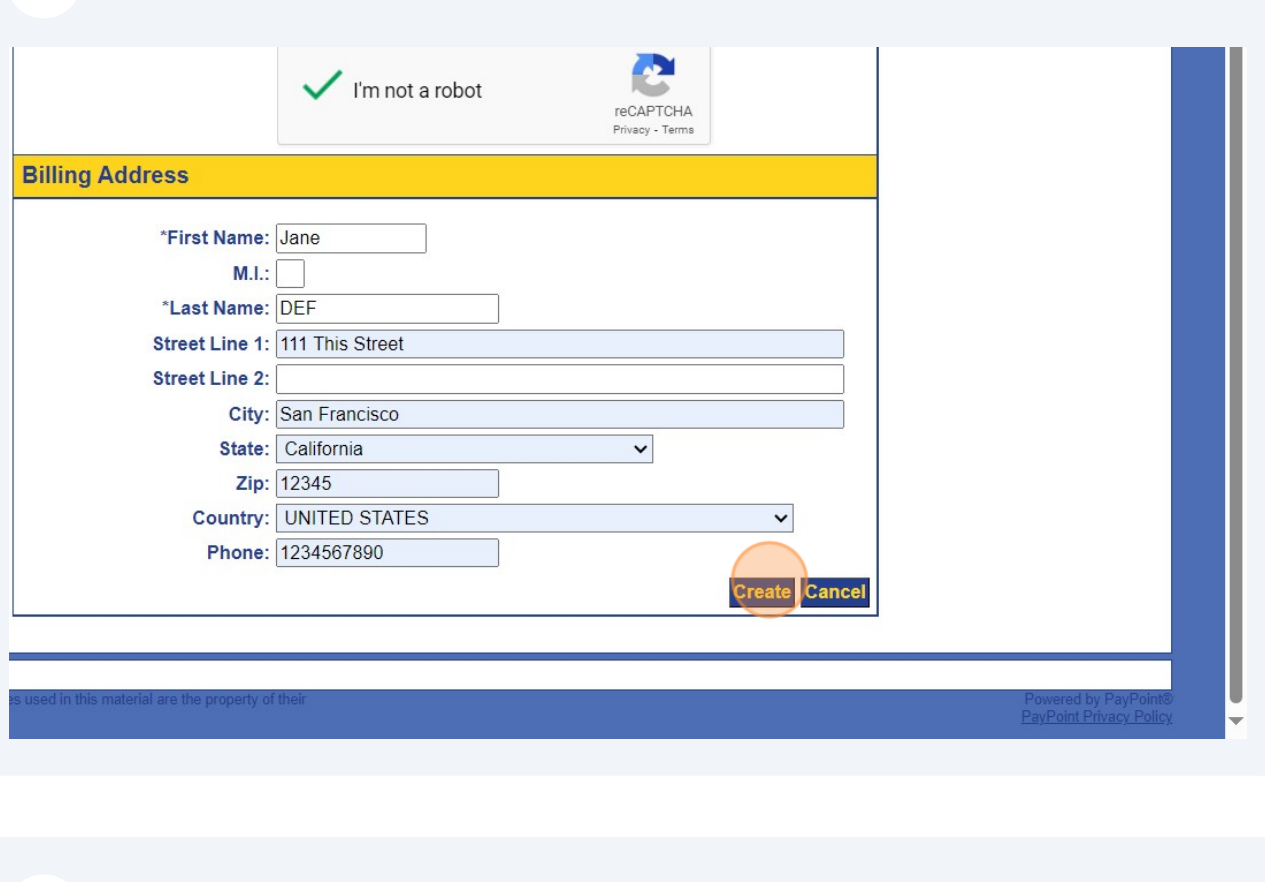

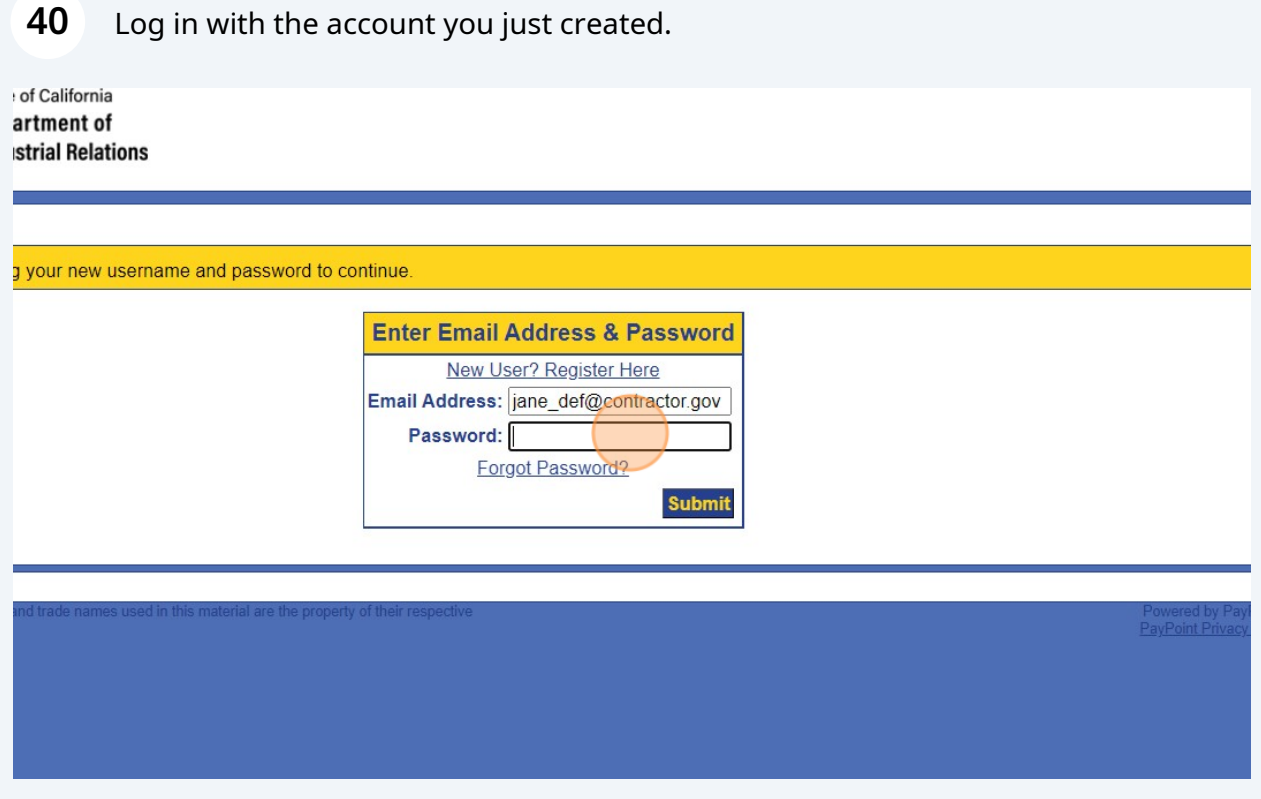

Select a security question for your account and enter the answer. Remember this answer as it may serve as a verification for future log-in attempts.

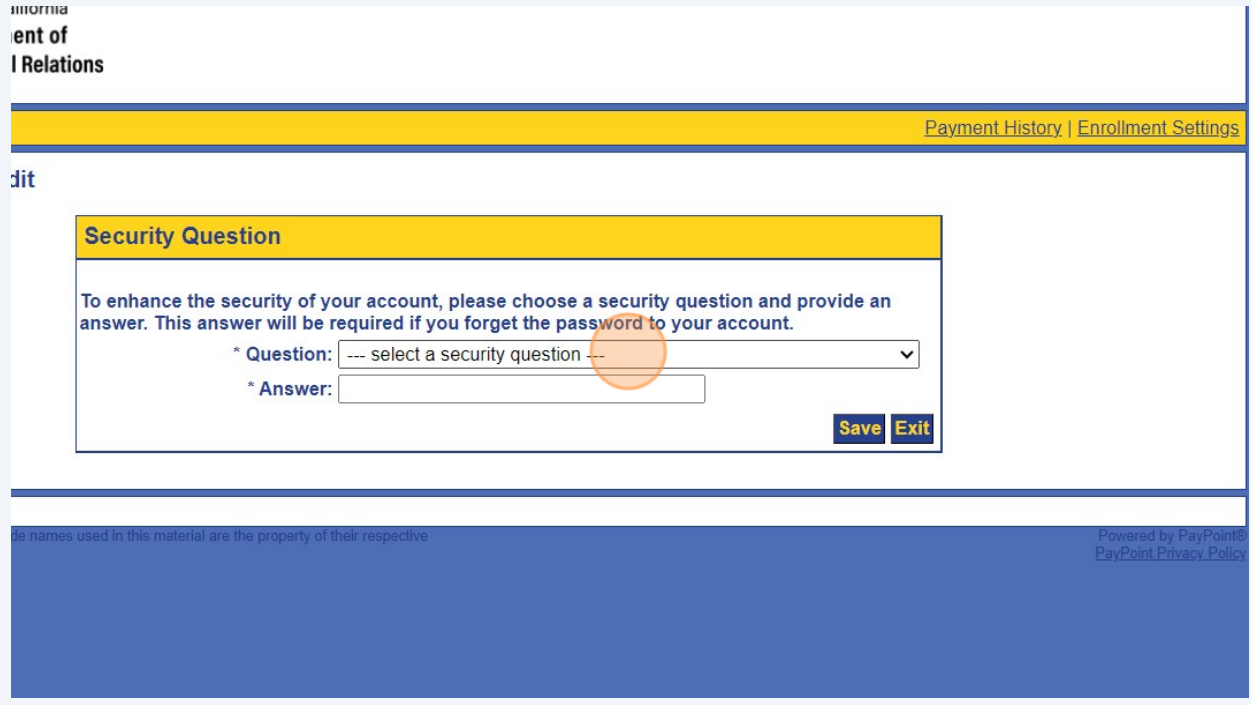

Click "Save"

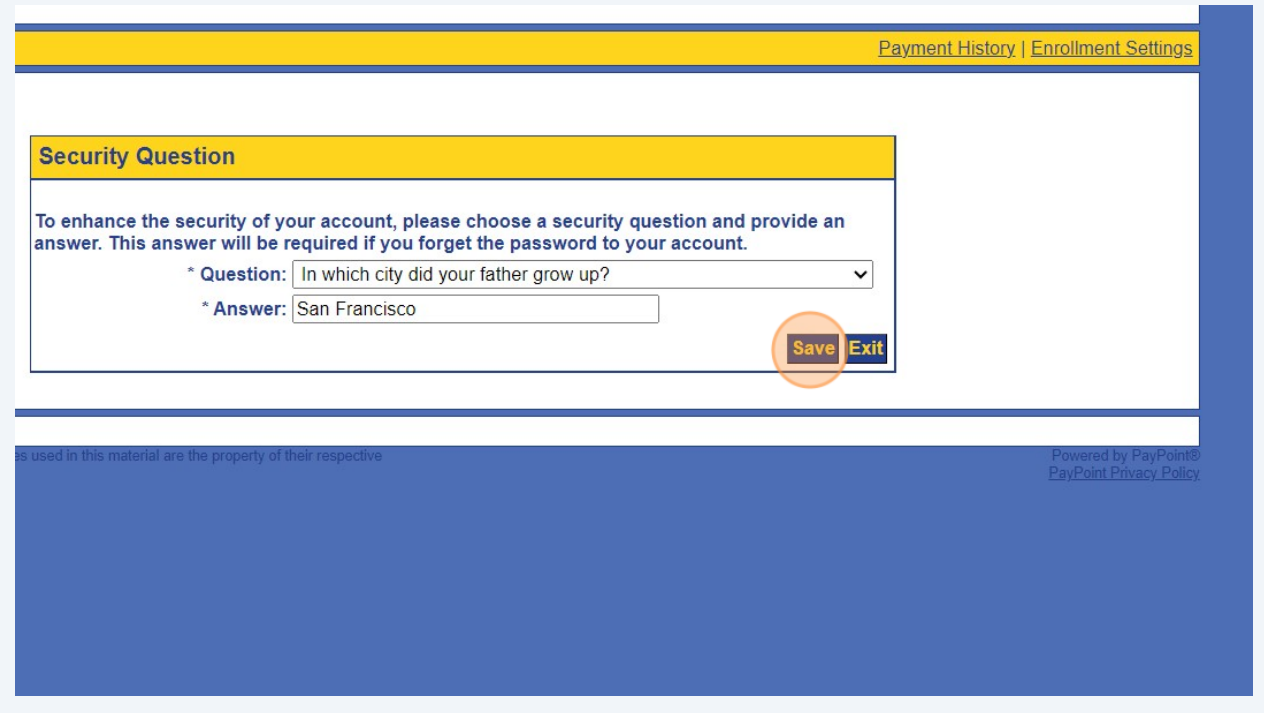

# Click the "Pay by credit card" field.

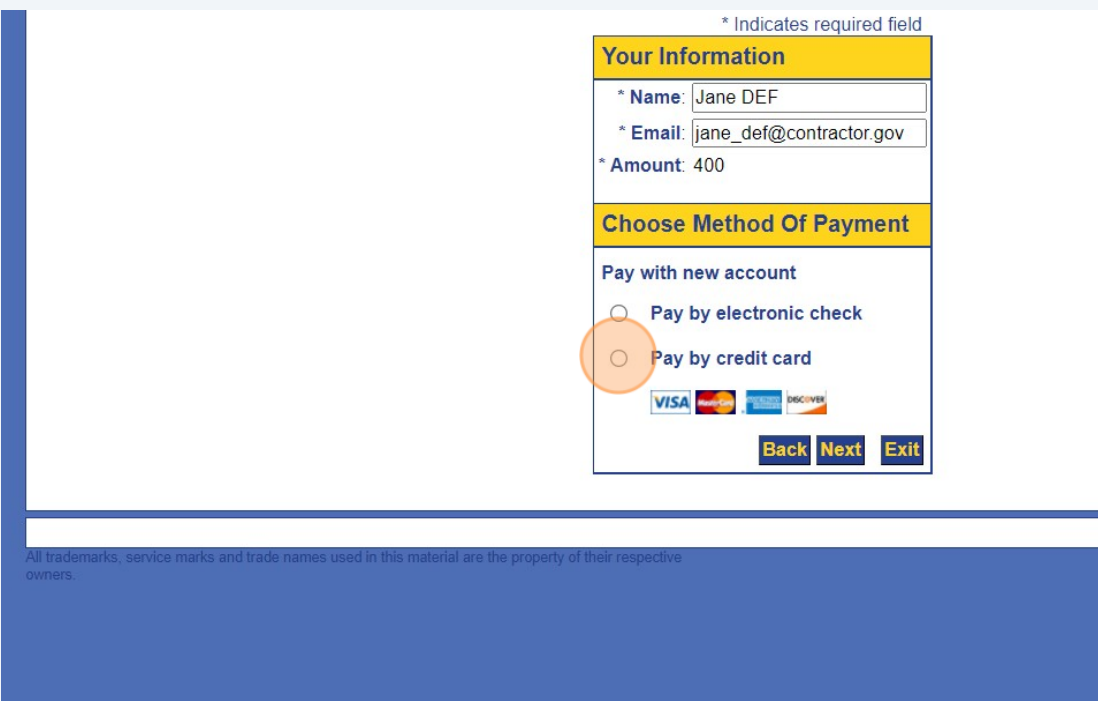

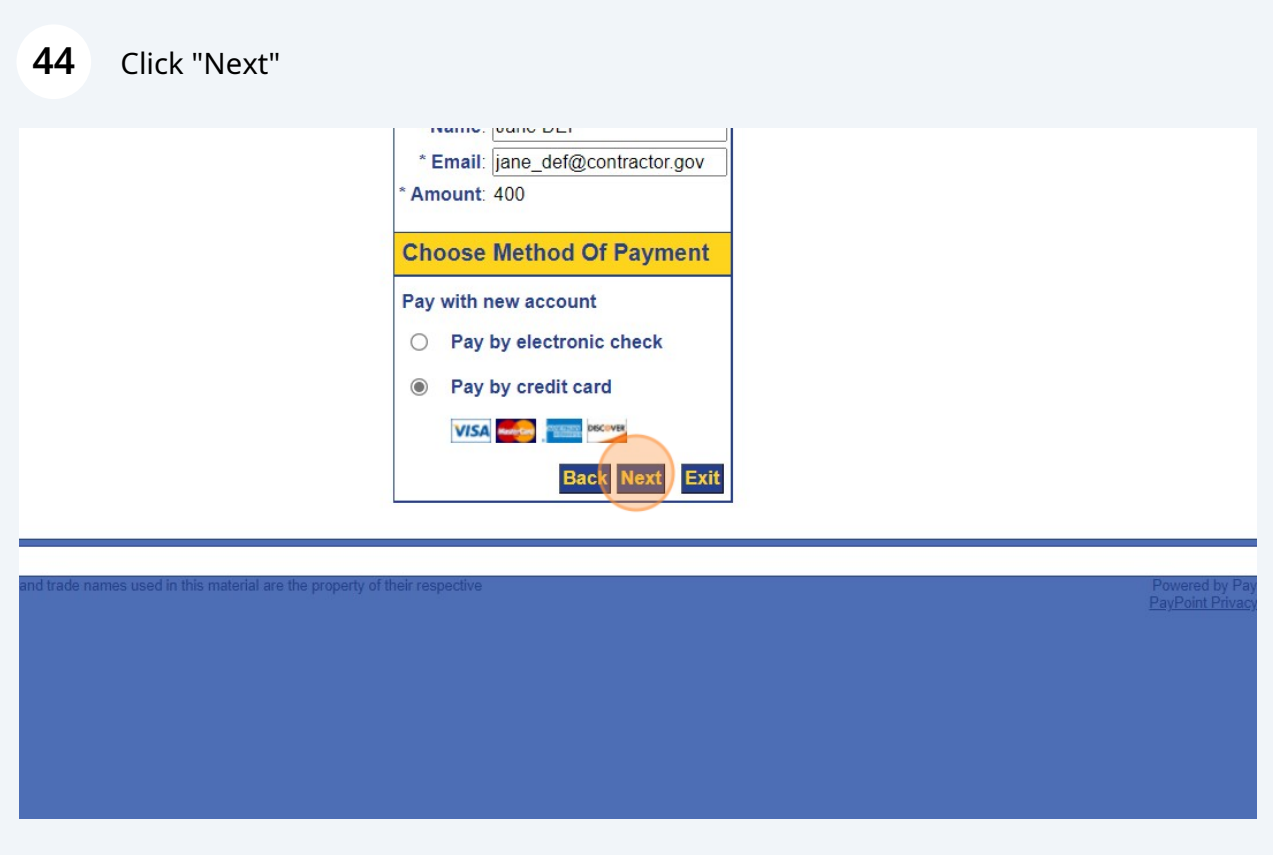

**45** Enter your payment information.

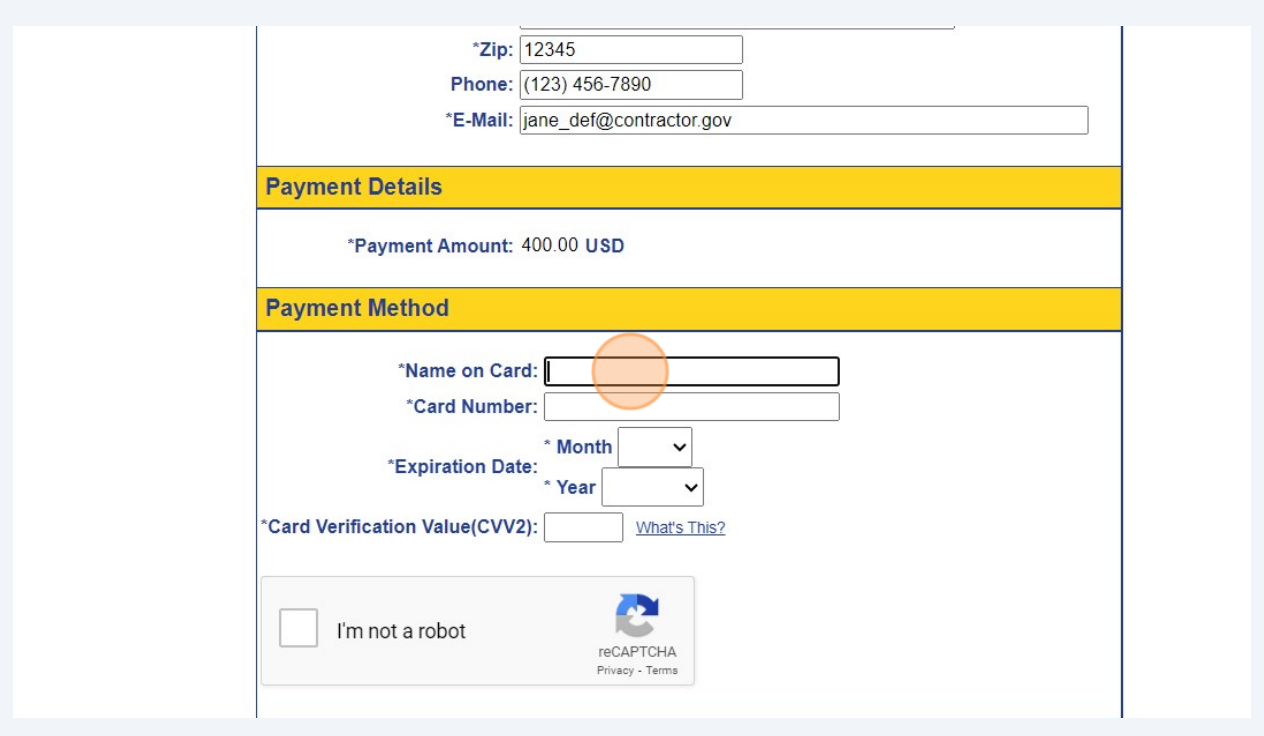

**46** You can click the "Click here to store this account information for your next payment" field if you want the system to save your payment information. This is not required.

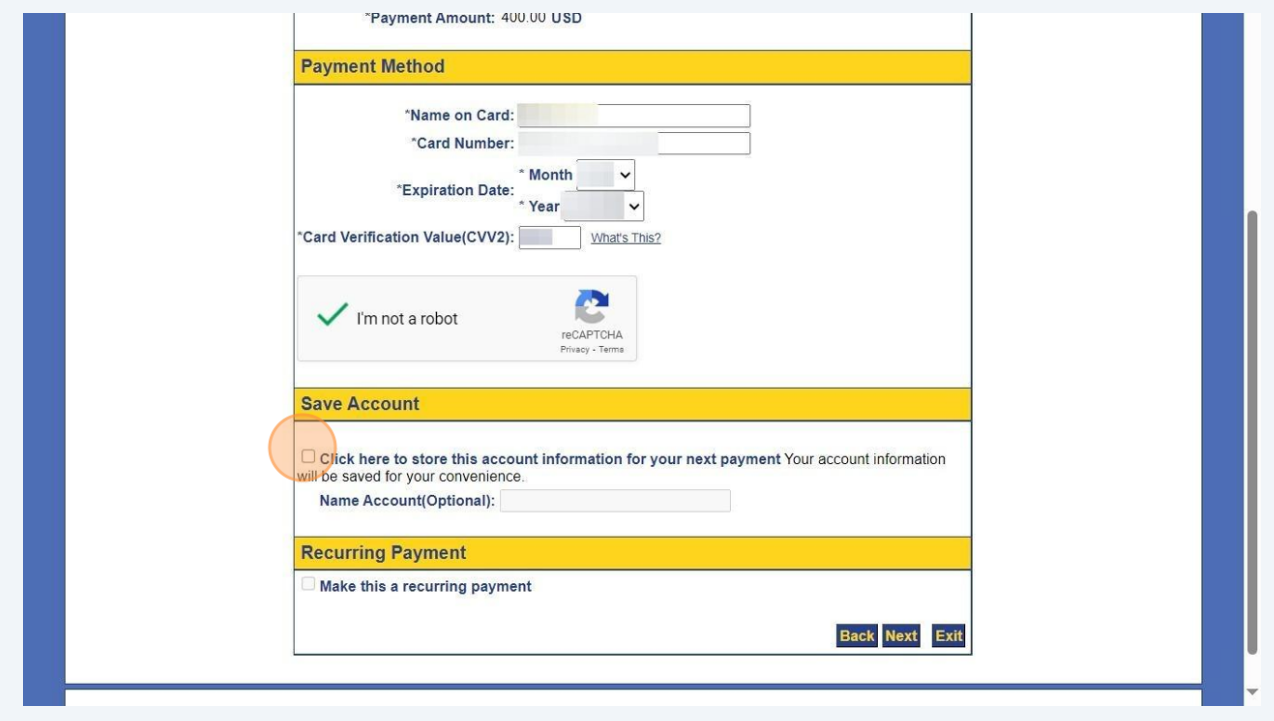

## Review all of the details on the summary page. Click "Pay Now"

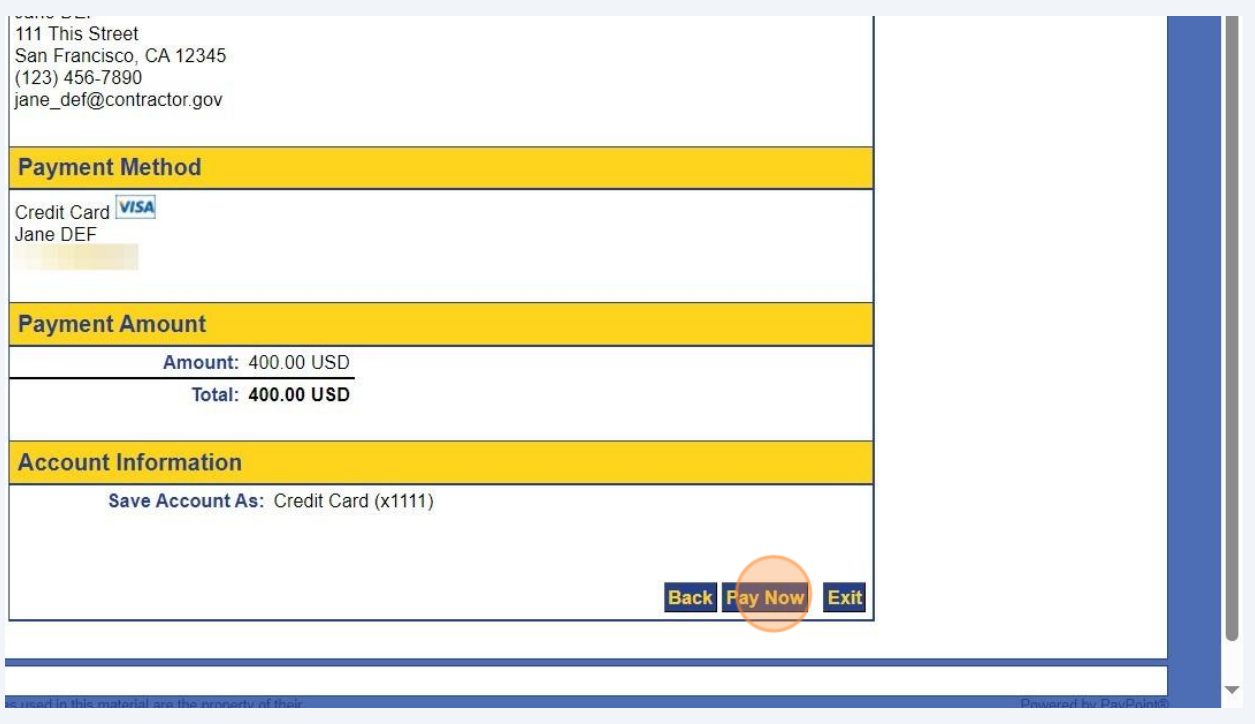

## Log out by clicking your name in the top right corner.

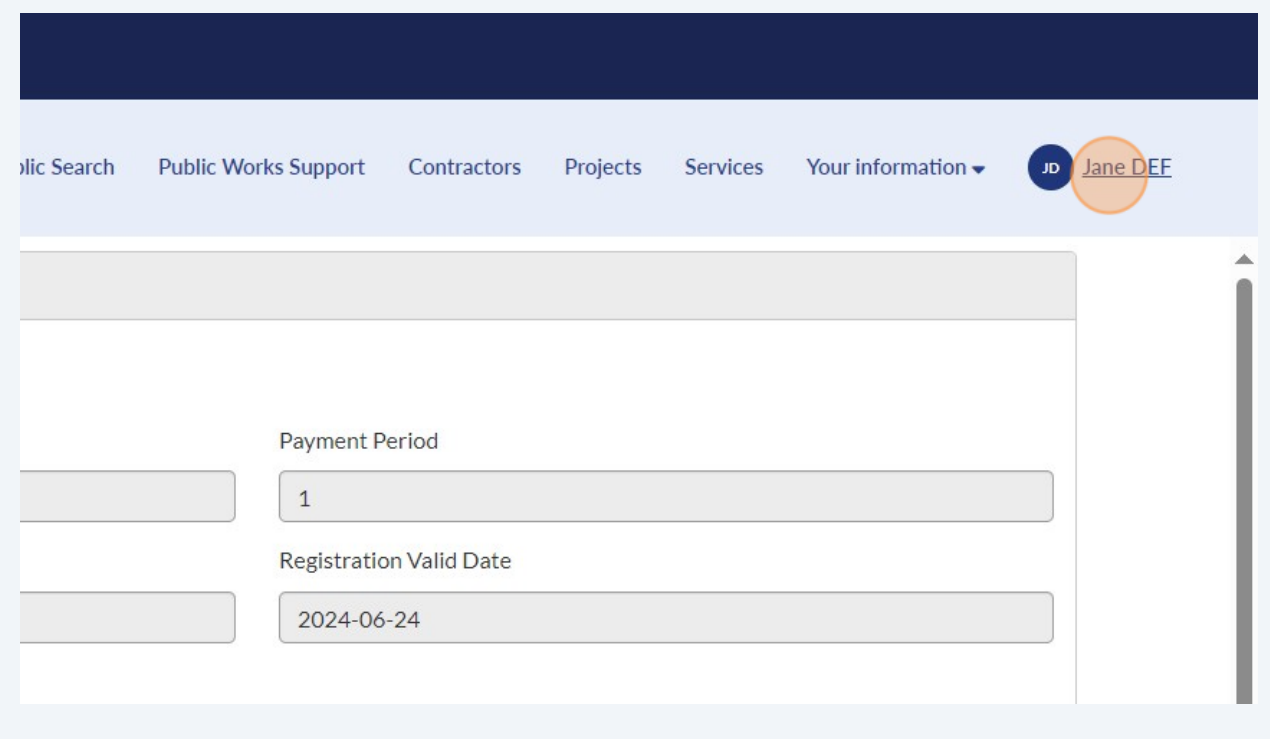

# Click "Logout"

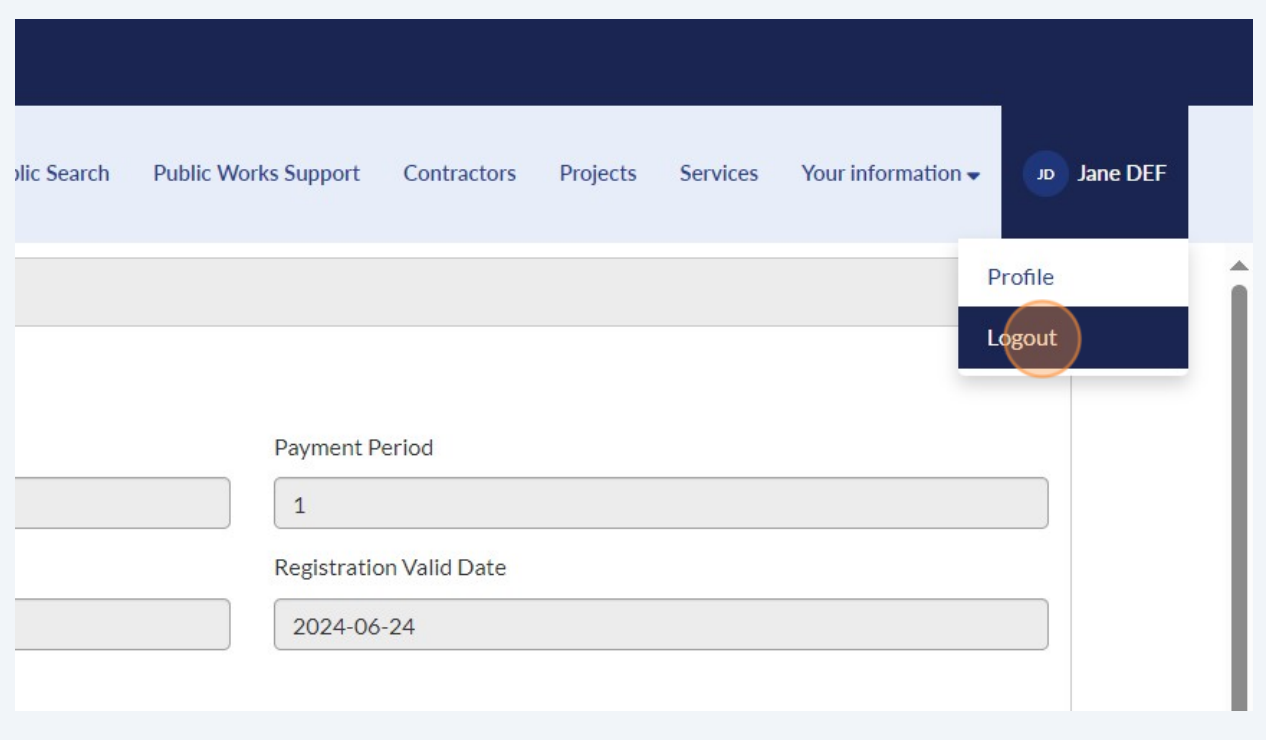

# Click "Log in"

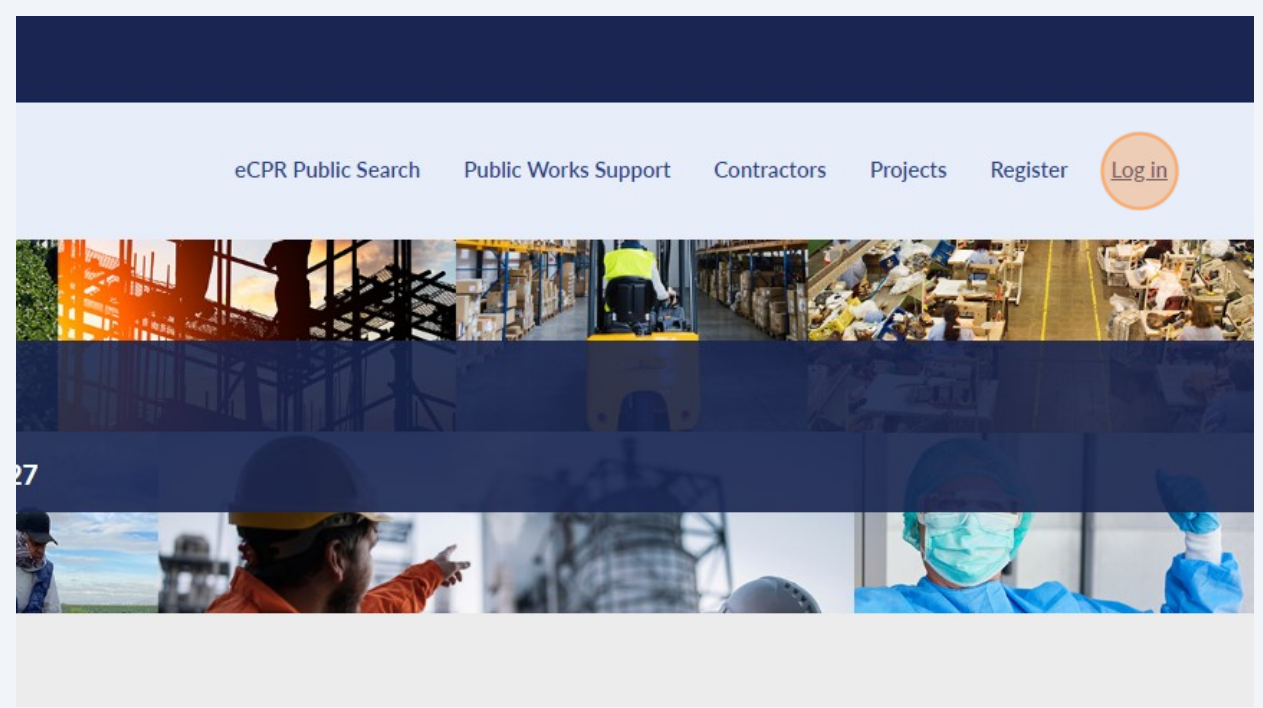

#### **51** Click "Log in"

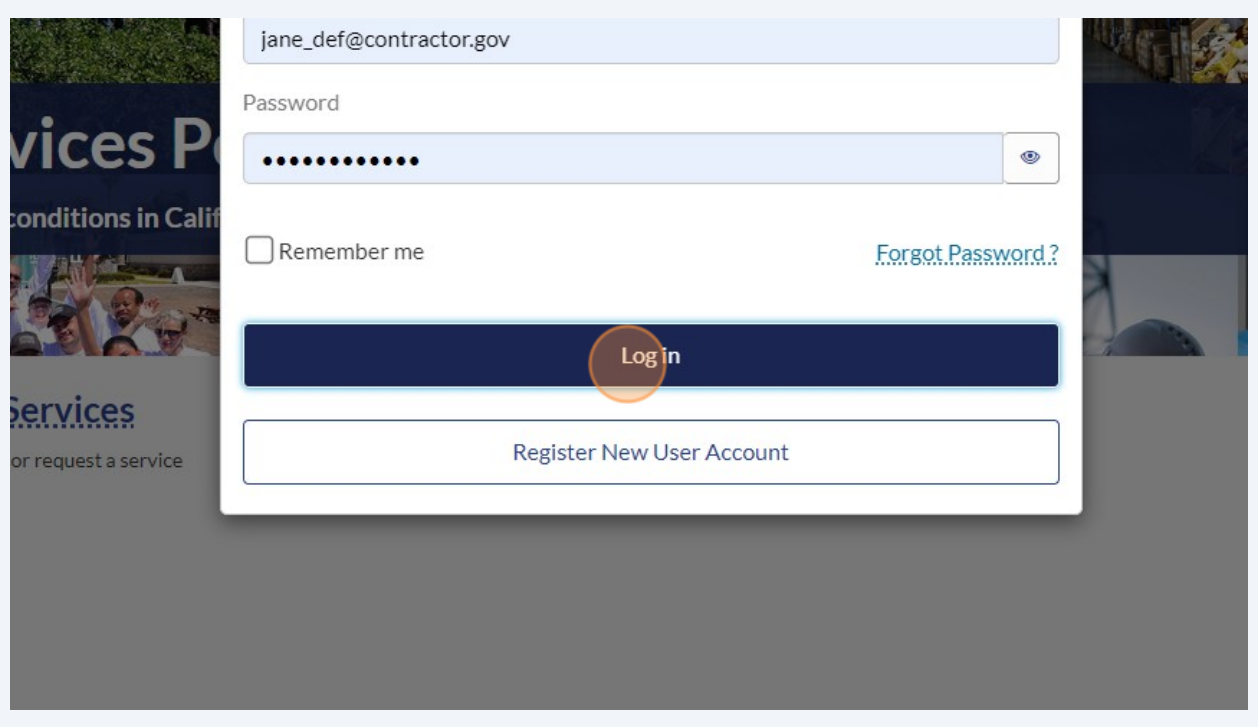

**52** You will see "DIR Approved" if your registration payment has been received. If your landing page is not showing "DIR Approved," try logging out and logging back in. If it is still not updating the status of your registration, then you can contact the DIR Support Team and they will be able to assist you.

# **Welcome, Jane DEF**

# Jane DEF Contracting 2000001261

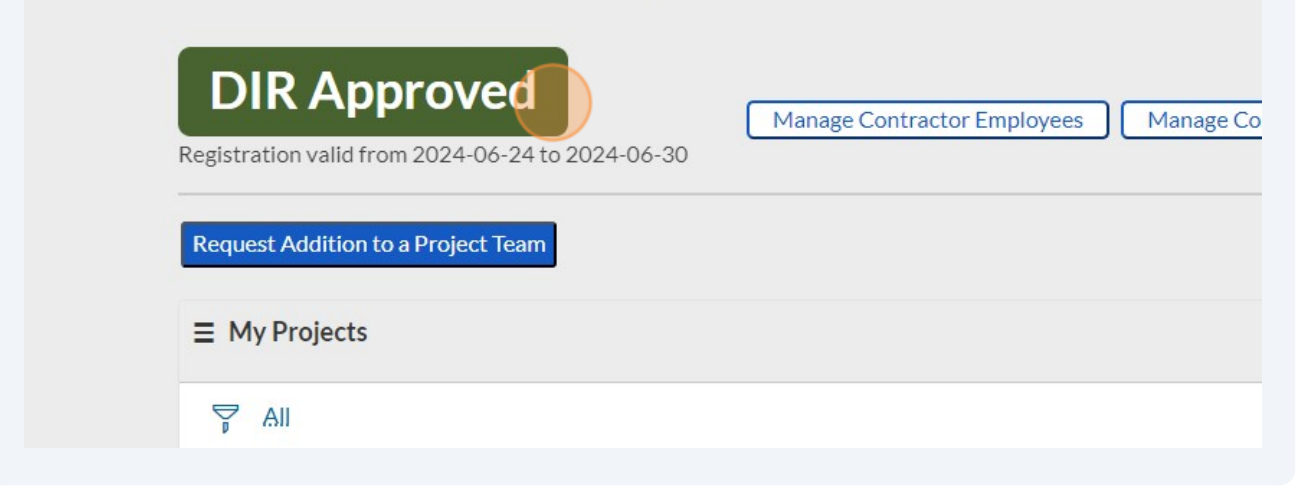